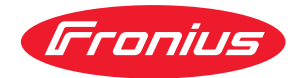

# Operating Instructions

**Fronius Smart Meter IP**

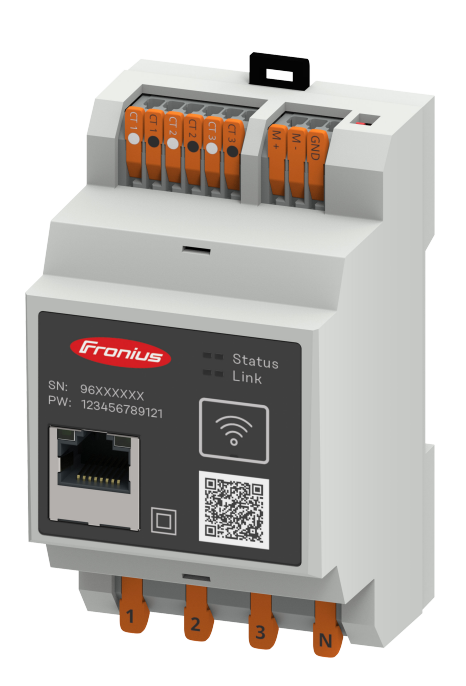

**ES** Manual de instrucciones

## **Tabla de contenido**

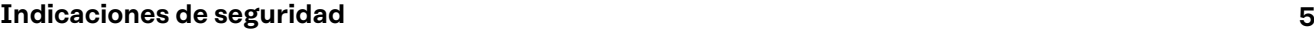

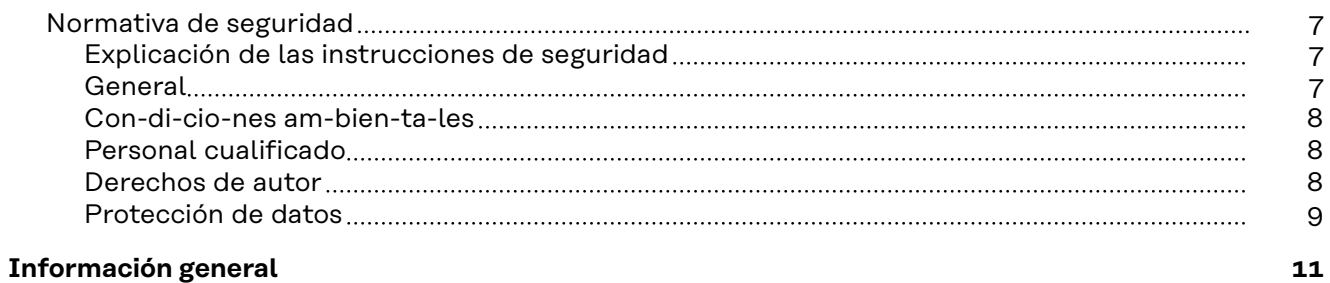

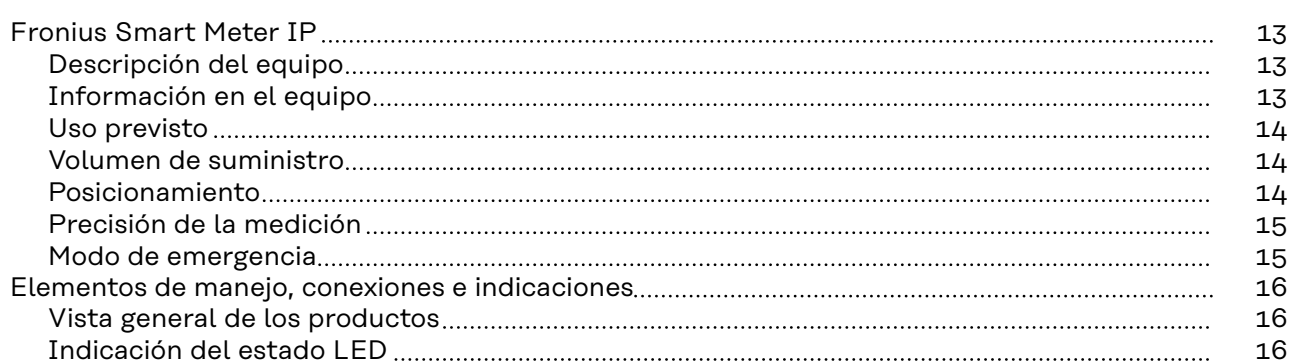

### **[Instalación](#page-16-0) [17](#page-16-0)**

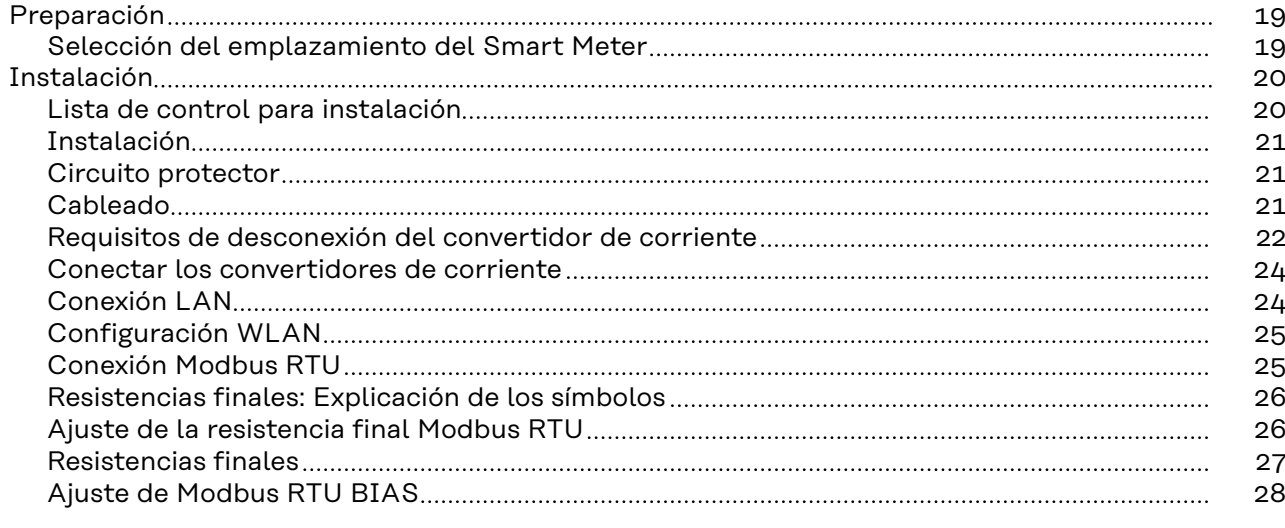

### **[Puesta en servicio](#page-28-0) [29](#page-28-0)**

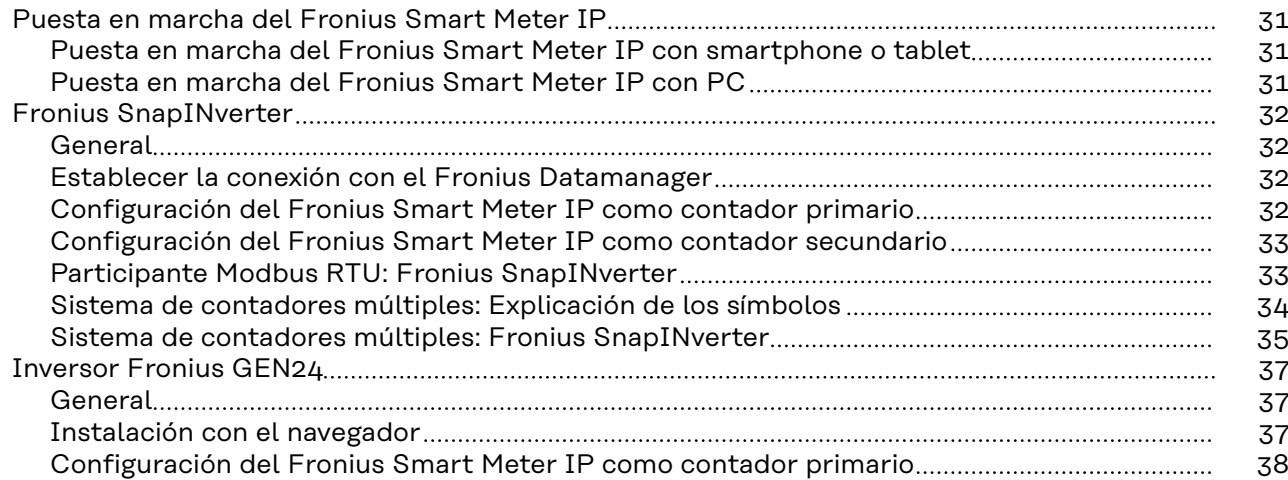

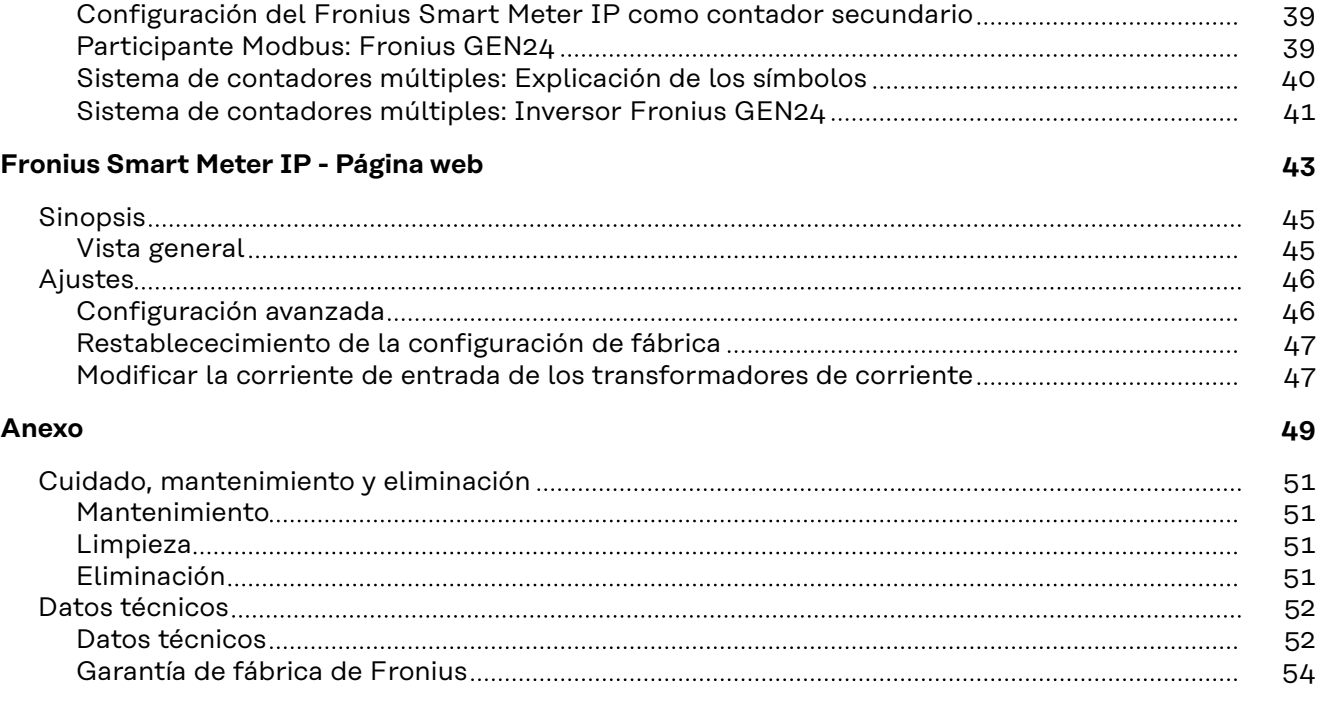

## <span id="page-4-0"></span>**Indicaciones de seguridad**

### <span id="page-6-0"></span>**Normativa de seguridad**

**Explicación de las instrucciones de seguridad**

### **¡ADVERTENCIA!**

#### **Indica un peligro inminente.**

▶ En caso de no evitar el peligro, las consecuencias pueden ser la muerte o lesiones de carácter muy grave.

#### $\bigwedge$ **¡PELIGRO!**

#### **Indica una situación posiblemente peligrosa.**

▶ Si no se evita esta situación, se puede producir la muerte así como lesiones de carácter muy grave.

#### $\sqrt{N}$ **¡PRECAUCIÓN!**

#### **Indica una situación posiblemente perjudicial.**

▶ Si no se evita esta situación, se pueden producir lesiones de carácter leve o de poca importancia, así como daños materiales.

### *¡OBSERVACIÓN!*

**Indica la posibilidad de obtener unos resultados mermados de trabajo y que se puedan producir daños en el equipamiento.**

**General** El equipo se ha fabricado según los últimos avances y la normativa de seguridad vigente. No obstante, el manejo incorrecto o el uso inadecuado implica peligro para:

- La integridad física y la vida del operario o de terceras personas.
- El equipo y otros bienes materiales de la empresa.

Todas las personas implicadas en la puesta en marcha, el mantenimiento y la conservación del equipo deben:

- Poseer la cualificación correspondiente.
- Poseer conocimientos en el manejo de instalaciones eléctricas.
- Leer completamente y seguir exhaustivamente este manual de instrucciones.

El manual de instrucciones debe permanecer guardado en el lugar de empleo del equipo. Además de este manual de instrucciones, se deben tener en cuenta la normativa general vigente y la normativa local en materia de prevención de accidentes y protección medioambiental.

Todas las instrucciones de seguridad y peligro en el equipo:

- Se deben mantener en estado legible.
- No deben estar dañadas.
- No se deben desechar.
- No se deben tapar ni cubrir con pegamento o pintura.

Los bornes de conexión pueden alcanzar temperaturas elevadas.

Solo se deberá utilizar el equipo cuando todos los dispositivos de protección tengan plena capacidad de funcionamiento. Si los dispositivos de protección no disponen de plena capacidad de funcionamiento existe peligro para:

- La integridad física y la vida del operario o de terceras personas.
- El equipo y otros bienes materiales de la empresa.

<span id="page-7-0"></span>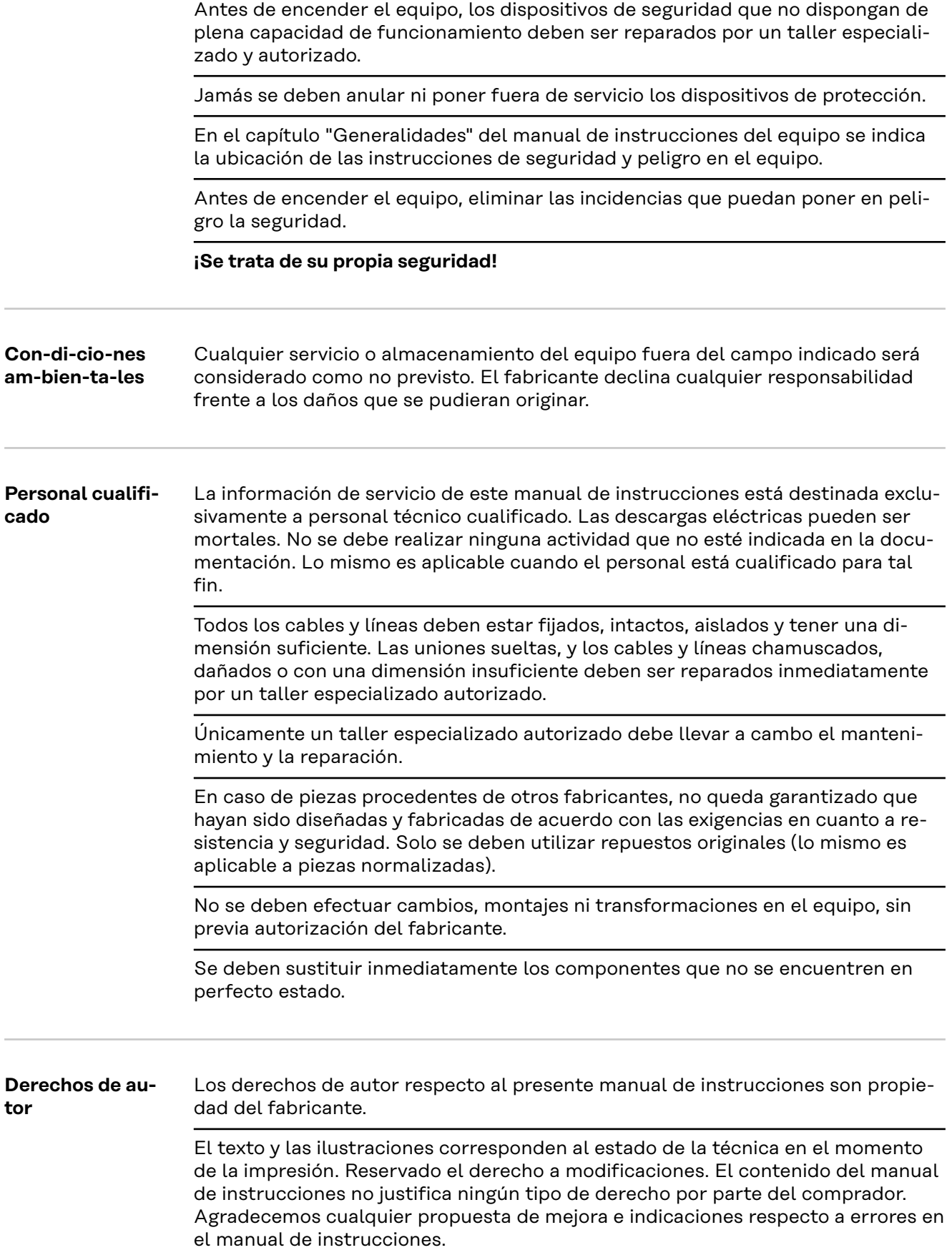

<span id="page-8-0"></span>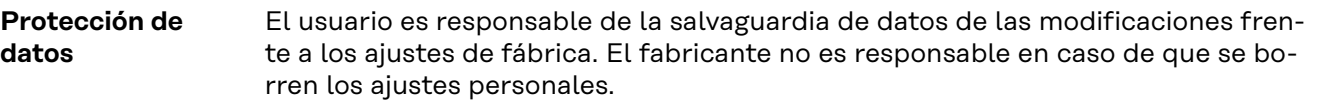

## <span id="page-10-0"></span>**Información general**

### <span id="page-12-0"></span>**Descripción del equipo**

El Fronius Smart Meter es un contador eléctrico bidireccional para optimizar el autoconsumo y detectar la curva de carga de la casa. Junto con el inversor Fronius, el Fronius Datamanager y la interface de datos Fronius, el Fronius Smart Meter proporciona una visión clara del consumo de electricidad del hogar.

El contador mide el flujo de potencia a los consumos o a la red, y envía la información al inversor Fronius o Fronius Datamanager a través de la comunicación ModBus RTU/RS485 o TCP (LAN/WLAN).

#### **¡PRECAUCIÓN!** ∕Ւ

#### **Observar y respetar las instrucciones de seguridad.**

La inobservancia de las instrucciones de seguridad puede provocar daños a las personas y al equipo.

- Apagar la alimentación principal antes de establecer la conexión a la red.
- Respetar las instrucciones de seguridad.

### **Información en el equipo**

Los datos técnicos, las declaraciones y los símbolos de seguridad se encuentran en el Fronius Smart Meter IP. No se deben quitar ni cubrir con pintura ni las advertencias ni la placa de características. Las advertencias y los símbolos advierten de un manejo incorrecto que puede originar graves daños personales y materiales.

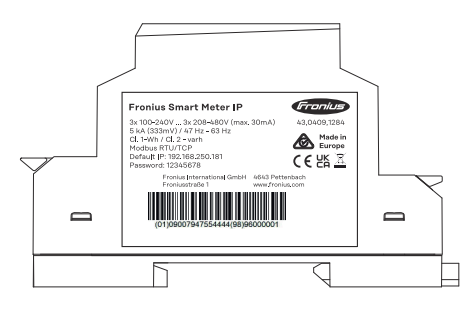

### **Símbolos en la placa de características:**

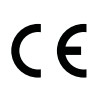

Declaración de conformidad UE: confirma el cumplimiento de las directivas y reglamentos de la UE aplicables. El producto ha sido probado por un organismo notificado específico.

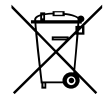

Marcado RAEE: los residuos de aparatos eléctricos y electrónicos deben desecharse por separado y reciclarse de forma respetuosa con el medio ambiente, de acuerdo con la directiva europea y la legislación nacional.

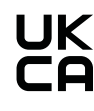

Marcado UKCA: confirma el cumplimiento de las directivas y normativas británicas aplicables.

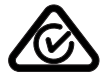

Marcado RCM: probado conforme a los requisitos australianos y neozelandeses.

<span id="page-13-0"></span>**Uso previsto** El Fronius Smart Meter IP es un medio de servicio fijo para redes de corriente públicas de sistemas TN/TT que registra el autoconsumo o las cargas individuales del sistema.

> El Fronius Smart Meter IP es necesario para la comunicación entre componentes individuales en sistemas con almacenamiento con batería instalado o un Fronius Ohmpilot.

> La instalación se realiza en un carril DIN en interiores con los fusibles previos correspondientes que se adaptan a las secciones de cable de los conductores de cobre, así como a la corriente máxima del contador. El Fronius Smart Meter IP debe utilizarse exclusivamente de acuerdo con las especificaciones de la documentación adjunta y de conformidad con las leyes, disposiciones, reglamentos, normas aplicables localmente y dentro del alcance de las posibilidades técnicas. Cualquier uso del producto distinto al descrito en el uso previsto se considera uso indebido.

> La documentación disponible forma parte del producto y debe leerse, observarse y mantenerse accesible en condiciones adecuadas en el lugar de instalación en todo momento. Los documentos disponibles no sustituyen a ninguna ley, reglamento o norma regional, estatal, provincial, federal o nacional aplicable a la instalación, seguridad eléctrica y uso del producto. Fronius International GmbH no asume ninguna responsabilidad por el cumplimiento o incumplimiento de estas leyes o normativas en relación con la instalación del producto.

No están permitidas las intervenciones en el Fronius Smart Meter IP, por ejemplo, modificaciones y reacondicionamientos. Las intervenciones no autorizadas invalidarán los derechos de garantía y, en general, el permiso de explotación. El fabricante declina cualquier responsabilidad frente a los daños que se pudieran originar.

Aplicaciones incorrectas razonablemente previsibles: El Fronius Smart Meter IP no es adecuado para la alimentación de equipos médicos de soporte vital ni para la facturación de costes a subarrendatarios.

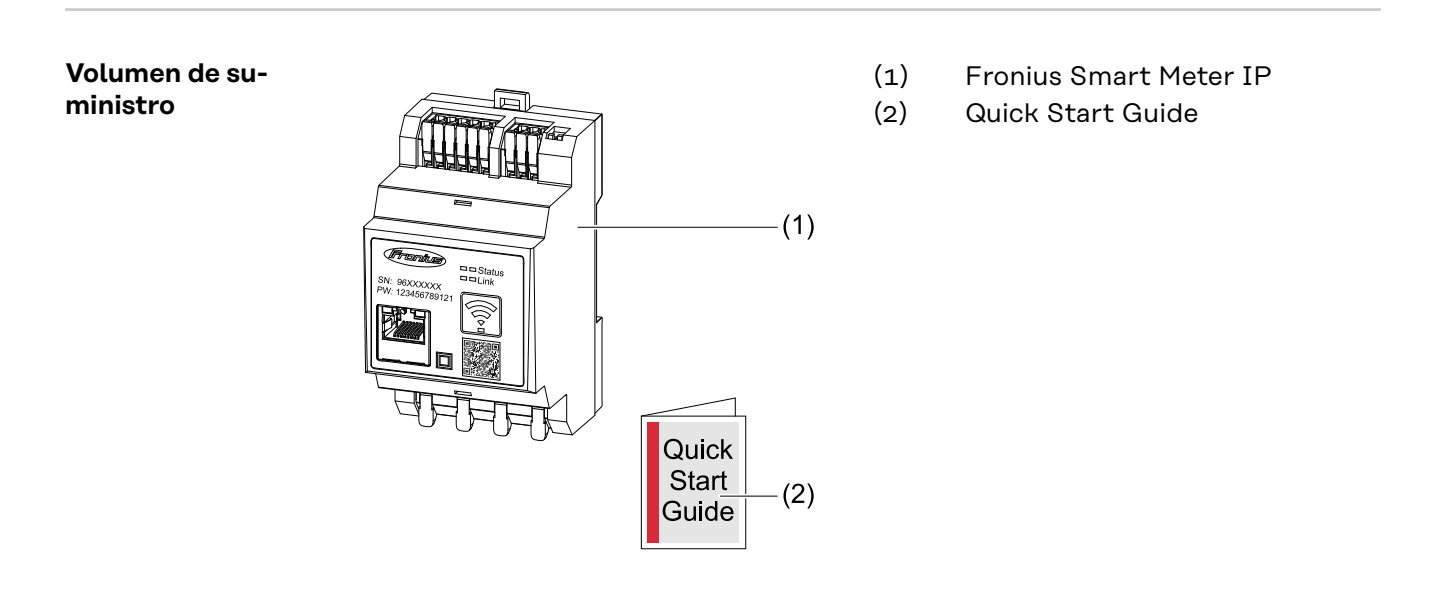

**Posicionamiento** El Smart Meter puede instalarse en las siguientes posiciones del sistema:

### <span id="page-14-0"></span>**Posicionamiento en el punto de alimentación:**

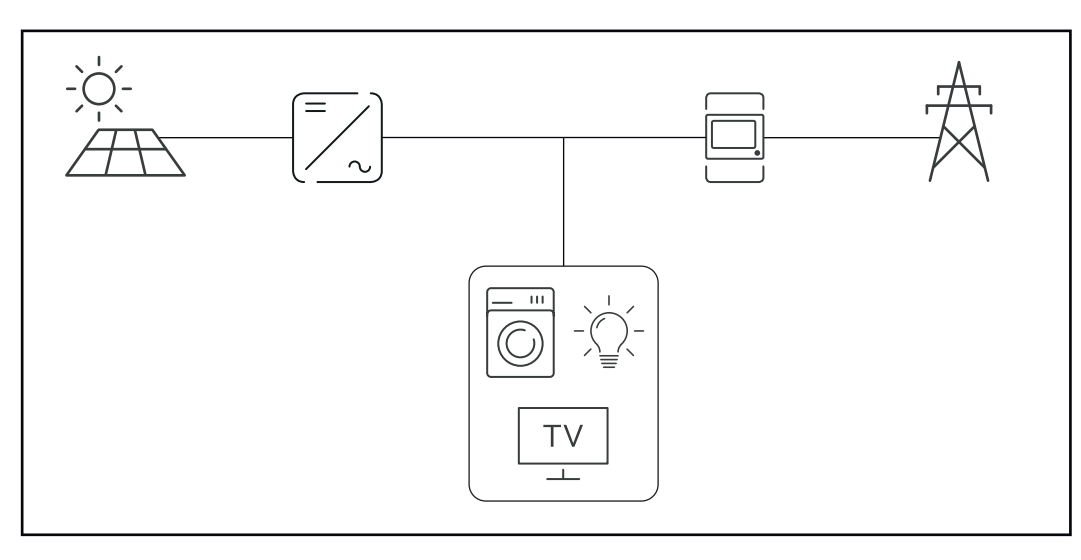

### **Posicionamiento en el punto de consumo:**

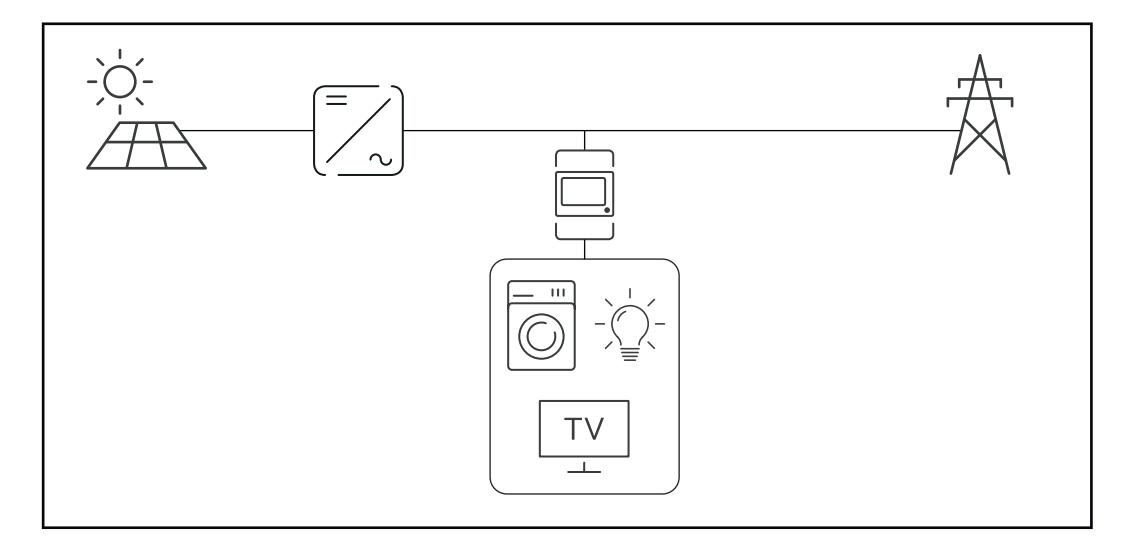

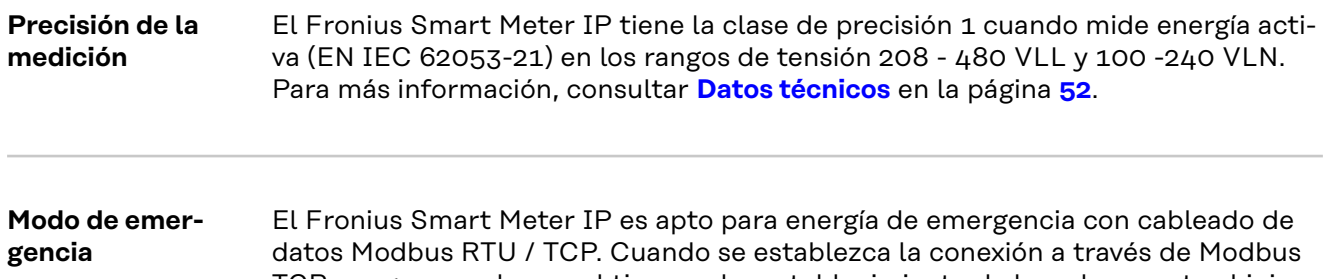

TCP, asegurarse de que el tiempo de restablecimiento de la red aumenta al iniciar la red. Fronius recomienda una conexión Modbus RTU

### <span id="page-15-0"></span>**Elementos de manejo, conexiones e indicaciones**

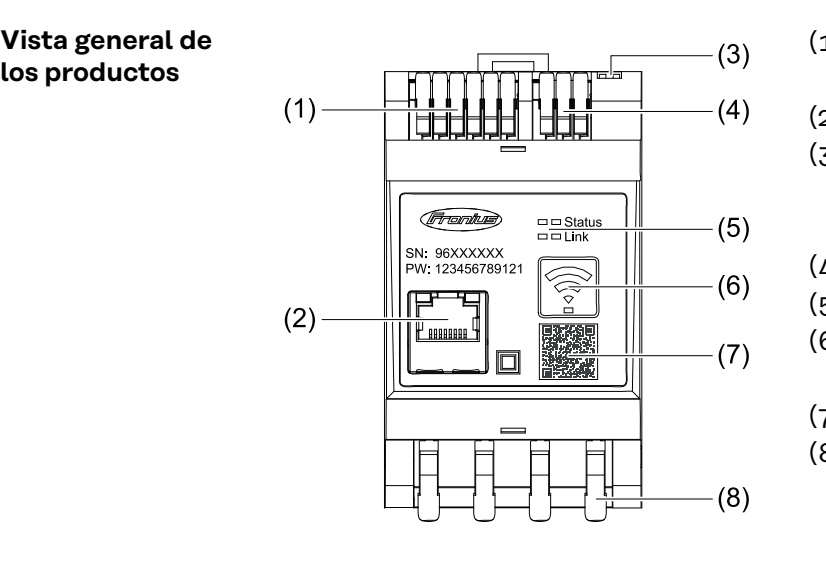

- (1) Zona de conexión del convertidor de corriente (CT)
- (2) Conexión LAN
- (3) Interruptores DIP
	- BIAS
	- Resistencia final
- (4) Zona de conexión Modbus RTU
- (5) Indicaciones LED
- (6) Tecla WLAN Accesspoint y Reset
- (7) Código QR easyConnect
- (8) Zona de conexión CA

### **Indicación del estado LED**

**los productos**

La indicación del estado LED muestra el estado de funcionamiento y la conexión de datos del Fronius Smart Meter IP.

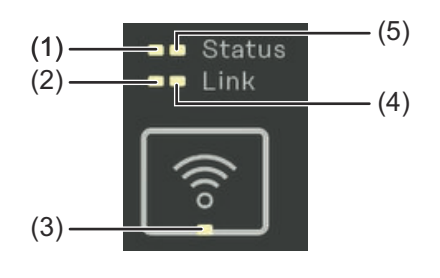

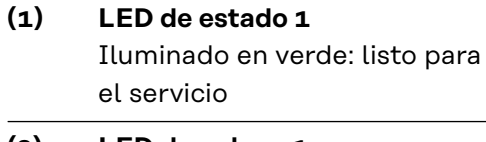

**(2) LED de enlace 1** Iluminado en verde: conexión de datos establecida con la red.

### **(3) LED WLAN** Parpadeando en verde: se está estableciendo la conexión WLAN. Iluminado en verde: la conexión WLAN se ha establecido correctamente. **(4) LED de enlace 2** Iluminado en rojo: no hay conexión de datos

Parpadeando en rojo: punto de acceso WLAN abierto

### **(5) LED de estado 2**

Iluminado: en proceso de arranque

## <span id="page-16-0"></span>**Instalación**

### <span id="page-18-0"></span>**Preparación**

**Selección del emplazamiento del Smart Meter** En cuanto a la selección del emplazamiento del Smart Meter, se deben tener en cuenta los siguientes criterios:

Realizar la instalación solo sobre una base firme y que no sea inflamable.

Máximas temperaturas ambiente: -25 °C - +55 °C

Humedad relativa del aire: máx. 93 %

Al montar el Smart Meter en un armario eléctrico o en otro local cerrado similar, se debe proporcionar una disipación del calor suficiente mediante ventilación forzada.

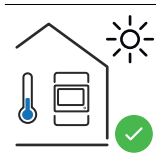

El Smart Meter resulta adecuado para el montaje en zonas interiores.

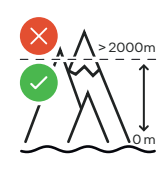

No se debe montar ni utilizar el Smart Meter a más de 2000 m sobre el nivel del mar.

## <span id="page-19-0"></span>**Instalación**

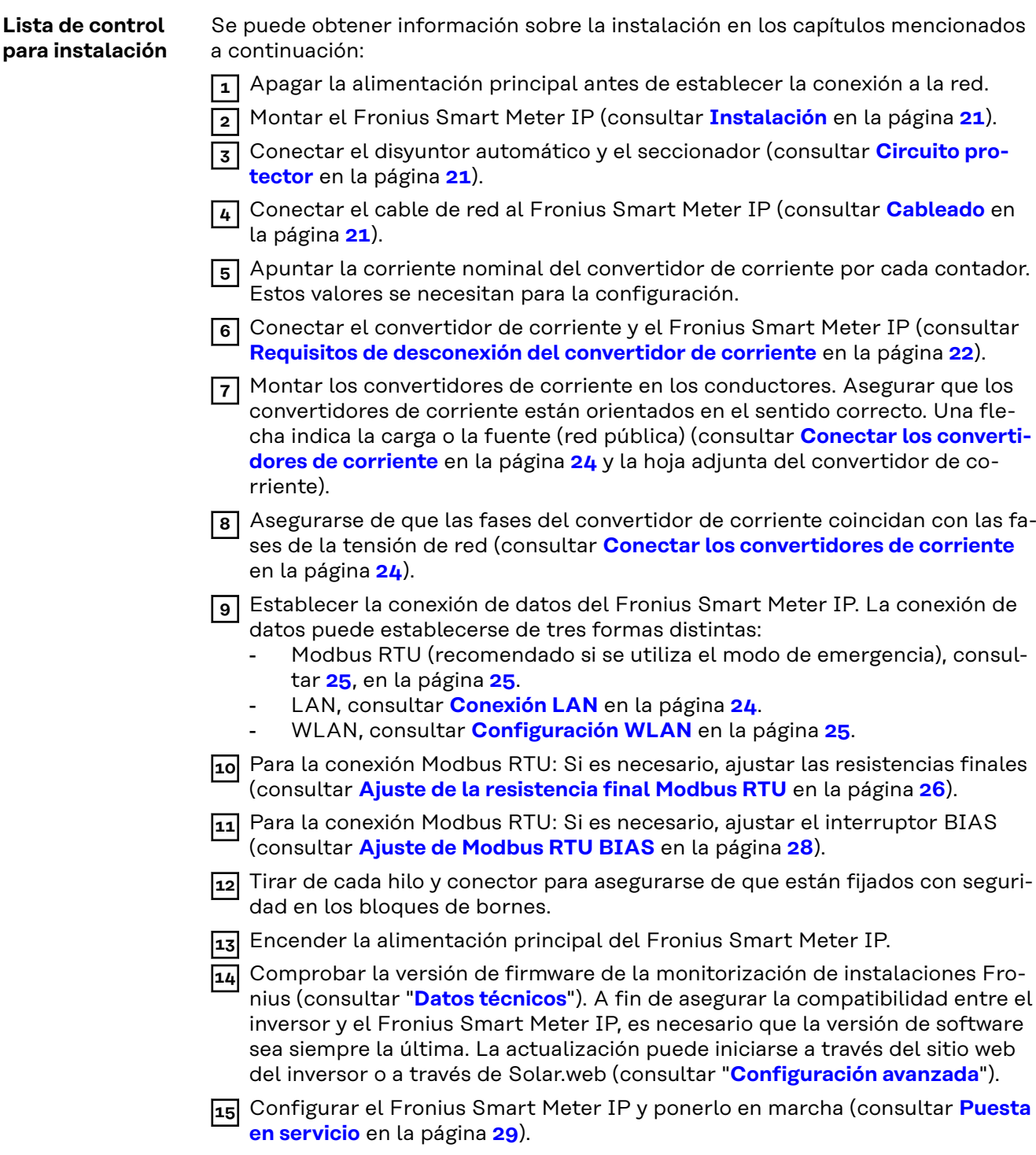

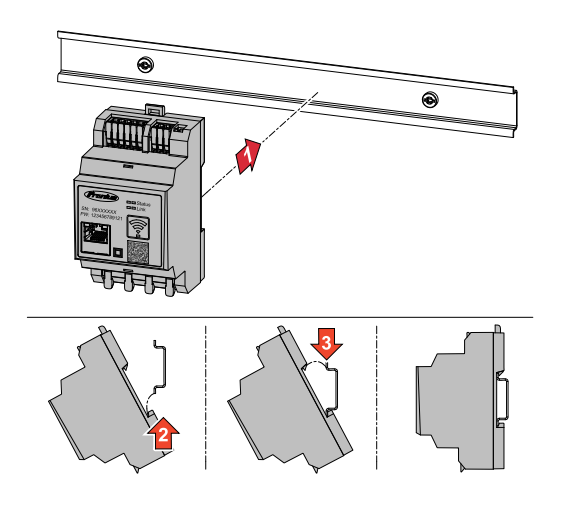

<span id="page-20-0"></span>**Instalación** El Fronius Smart Meter IP puede montarse en un carril DIN de 35 mm. La caja tiene una dimensión de 3 unidades de división (TE) según DIN 43880.

#### **Circuito protector** El Fronius Smart Meter IP es un equipo con cableado fijo y requiere un dispositivo de separación (disyuntor,‑interruptor o seccionador) y una protección contra exceso de corriente (disyuntor‑automático).

El Fronius Smart Meter IP consume 30 mA, la capacidad nominal de los dispositivos de separación y la protección contra exceso de corriente vienen determinadas por el calibre del cable, la tensión de red y la capacidad de interrupción requerida.

- Los dispositivos de separación deben montarse a la vista y lo más cerca posible del Fronius Smart Meter IP, y deben ser fáciles de manejar.
- Los dispositivos de separación deben cumplir los requisitos de la IEC 60947-1 y de la IEC 60947-3, así como todas las disposiciones locales para instalaciones eléctricas.
- Utilizar disyuntores automáticos conectados para la monitorización de más de una tensión de red.
- La protección contra exceso de corriente debe proteger los bornes de conexión a la red con las designaciones L1, L2 y L3. En casos excepcionales, el conductor neutro dispone de una protección contra el exceso de corriente que debe interrumpir al mismo tiempo las líneas neutras y no puestas a tierra.

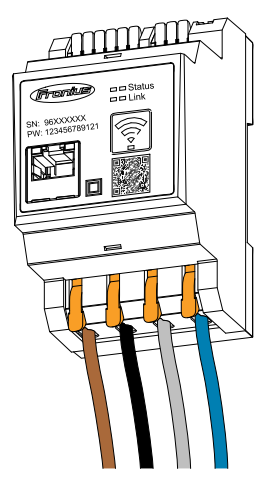

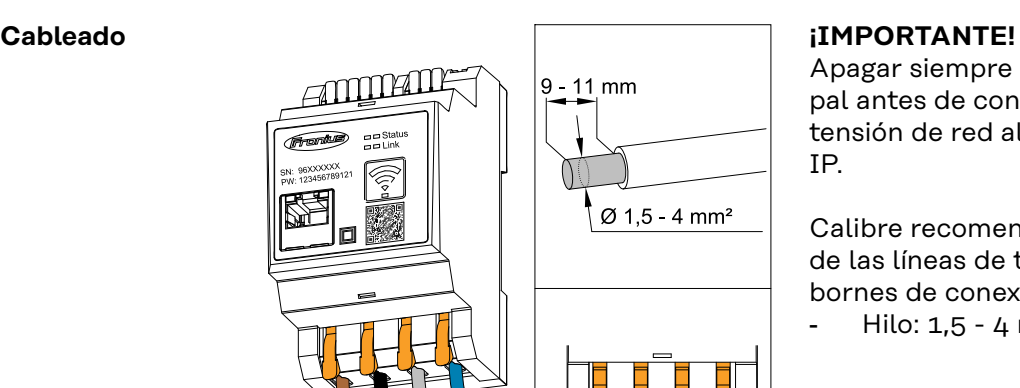

 $\overline{L1}$   $\overline{L2}$   $\overline{L3}$ 

Apagar siempre la alimentación principal antes de conectar las entradas de tensión de red al Fronius Smart Meter IP.

Calibre recomendado de los alambres de las líneas de tensión de red para los bornes de conexión:

Hilo:  $1,5 - 4$  mm<sup>2</sup>

<span id="page-21-0"></span>Conectar cada línea de tensión a la regleta de bornes según indican los esquemas siguientes.

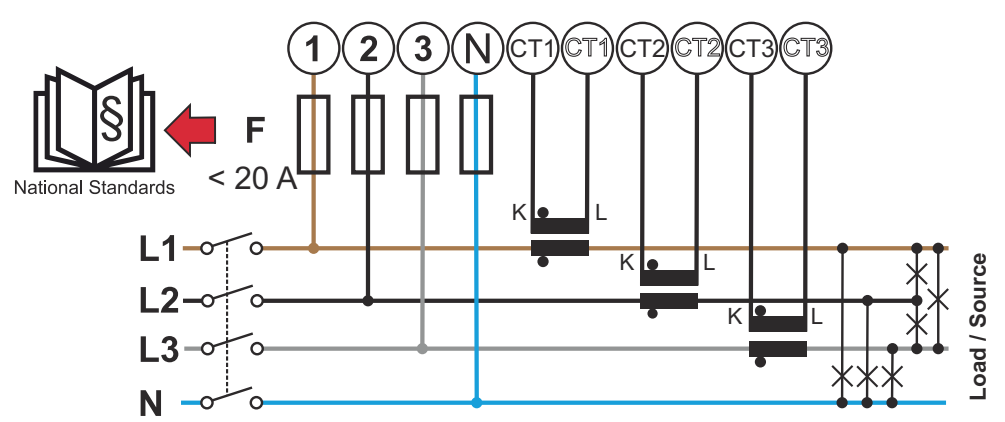

*3 fases, 4 conductores (conexión del convertidor de corriente)*

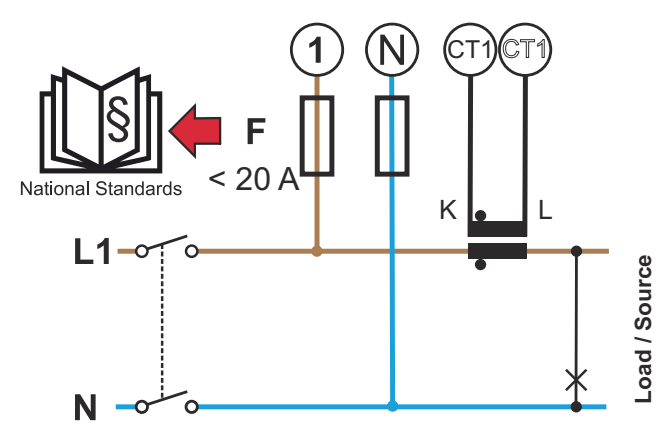

*1 fase, 2 conductores (conexión del convertidor de corriente)*

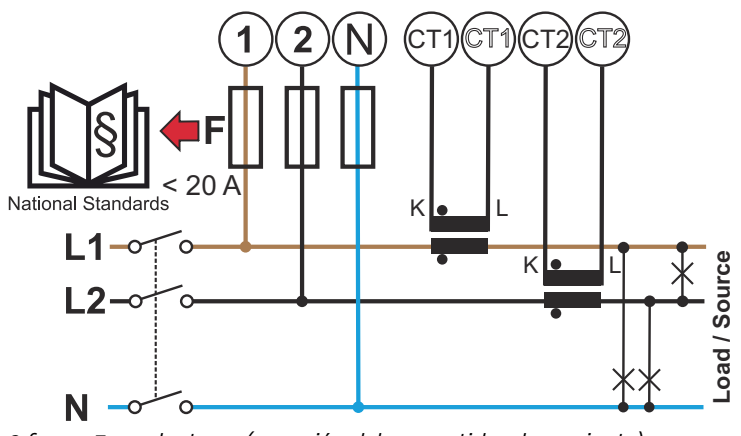

*2 fases, 3 conductores (conexión del convertidor de corriente)*

**Requisitos de desconexión del convertidor de corriente**

El convertidor de corriente debe generar 333 mV en la corriente nominal. La corriente nominal de los convertidores de corriente se indica en las fichas de datos de los mismos (Fronius CT, 41.0010.0104 / 41.0010.0105 / 41.0010.0232).

- No utilizar modelos con una corriente de salida de 1 amperio o 5 amperios.
- Las corrientes de entrada máximas figuran en las fichas de datos de los convertidores de corriente.
- Prestar atención a que los convertidores de corriente coincidan con las fases de tensión. Prestar atención a que el convertidor de corriente L1 mida la energía en la misma fase que está siendo monitorizada por la entrada de tensión L1. Lo mismo es aplicable a las fases L2 y L3. Utilizar las etiquetas de colores o cinta adhesiva de colores suministradas para marcar las líneas del convertidor de corriente.
- Para mantener la precisión, los cables del convertidor de corriente no deben prolongarse. Si es necesario prolongar líneas, utilizar un cable Twisted-Pair de entre 0,34 y 1,5 mm2 (entre 22 y 16 AWG) apto para 300 V o 600 V (no inferior a la tensión de funcionamiento) y blindado si es posible.
- Prestar atención a que los convertidores de corriente estén orientados en el sentido correcto. Una flecha puede indicar el consumo o la fuente (red pública).
- Si se producen valores de medición anómalos en las fases que no están en uso, puentear las entradas de los convertidores de corriente no utilizados: en cada convertidor de corriente no utilizado, conectar mediante un cable corto el borne marcado con un punto blanco con el que está identificado con un punto negro.

Montar los convertidores de corriente en los conductores que se van a medir y conectar las líneas del convertidor de corriente al Fronius Smart Meter. Desconectar la corriente antes de desconectar el conductor bajo tensión. Pasar los conductores de red a través de los convertidores de corriente como se describe en el apartado anterior.

Los convertidores de corriente dependen de la dirección. Si se montan al revés o se intercambian los cables blanco y negro, la potencia medida será negativa.

Los convertidores de corriente con núcleo partido pueden abrirse para su montaje en el conductor. Se puede fijar una sujeción de cables de nylon alrededor del convertidor de corriente para evitar que se abra accidentalmente.

### **Montaje**

### Rígido o abatible

El rígido suele ser más económico y presenta a menudo mejores valores de potencia y precisión.

Los convertidores de corriente abatibles pueden abrirse para el montaje en el conductor. Se puede fijar una sujeción de cables de plástico en el convertidor de corriente para evitar que se abra accidentalmente. Los convertidores de corriente abatibles pueden instalarse en un sistema sin interrupción de tensión.

<span id="page-23-0"></span>**Conectar los convertidores de corriente**

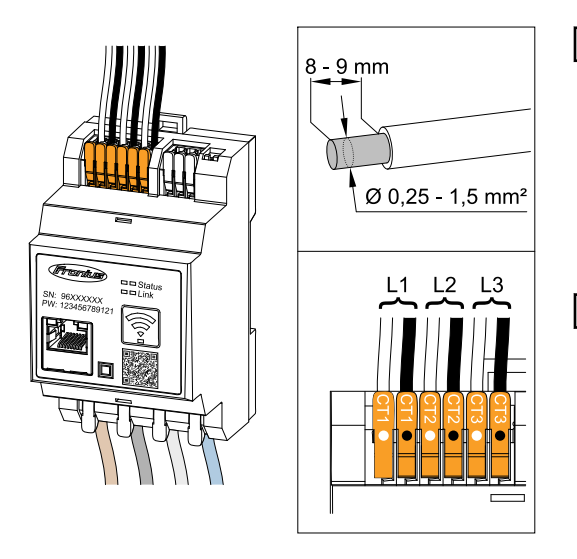

- **1** Prestar atención a que los convertidores de corriente coincidan con las fases de tensión. Asegurarse de que el convertidor de corriente L1 mida la energía en la misma fase que está siendo monitorizada por la entrada de tensión L1. Lo mismo es aplicable a las fases L2 y L3.
- **2** Asegurar que los convertidores de corriente están orientados en el sentido correcto. Tener en cuenta la ficha de datos del convertidor de corriente.

**3** Apuntar la corriente nominal del convertidor de corriente por cada contador. Estos valores se necesitan para la configuración.

**4** Conectar los convertidores de corriente al conductor que se va a medir y conectar las líneas del convertidor de corriente al Fronius Smart Meter IP.

### **¡IMPORTANTE!**

Desconectar siempre la alimentación principal antes de desconectar los conductores bajo tensión.

**5** Los convertidores de corriente se conectan a las conexiones CT1 (blanco / negro), CT2 y CT3. En caso necesario, se pueden acortar las líneas excesivamente largas de forma correspondiente. Tener en cuenta el orden en el que deben conectarse las fases. Solo se puede garantizar una medición de potencia exacta si las fases de tensión de red coinciden con las fases de corriente.

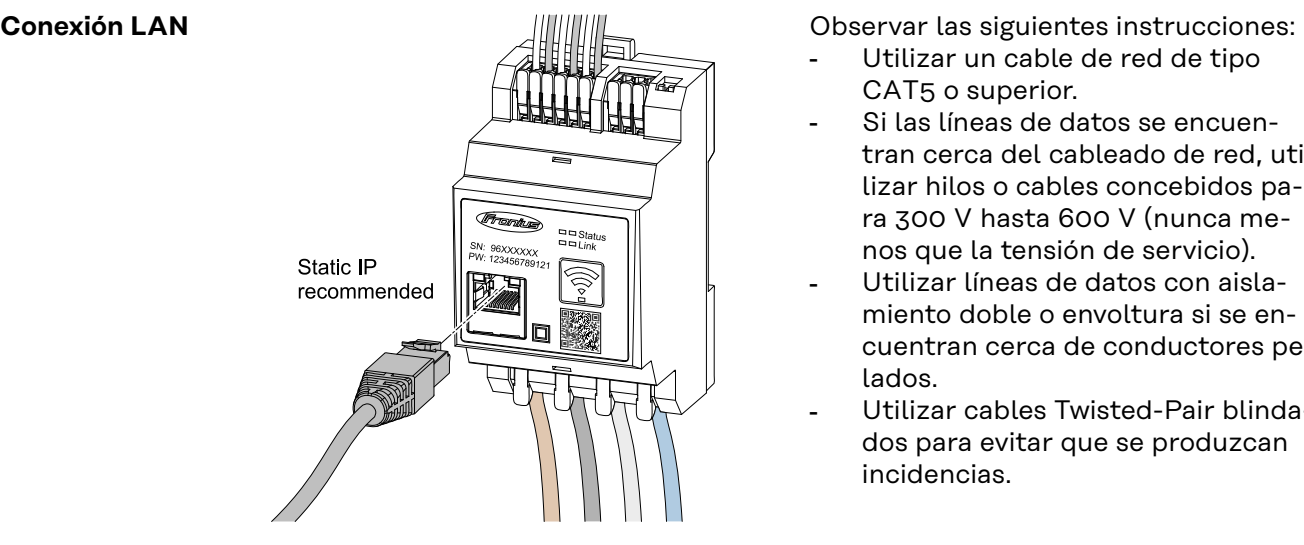

- Utilizar un cable de red de tipo CAT5 o superior.
- Si las líneas de datos se encuentran cerca del cableado de red, utilizar hilos o cables concebidos para 300 V hasta 600 V (nunca menos que la tensión de servicio).
- Utilizar líneas de datos con aislamiento doble o envoltura si se encuentran cerca de conductores pelados.
- Utilizar cables Twisted-Pair blindados para evitar que se produzcan incidencias.

### <span id="page-24-0"></span>**Configuración WLAN**

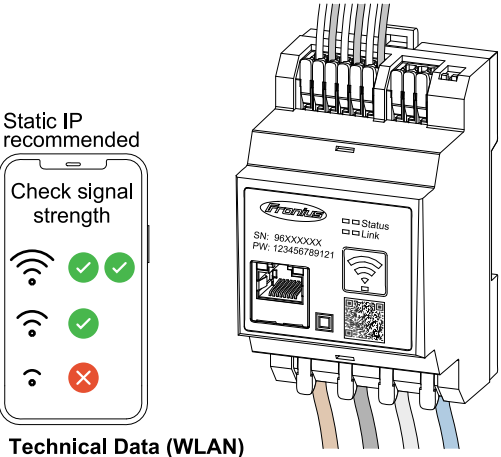

Frequency band: channel 1-14 (2412-2472 MHz) Radio-frequency power: <100 mW (<20 dBm)

Si el Smart Meter se integra en la red a través de WLAN, asegurarse de que la intensidad de la señal WLAN es suficiente en el lugar de instalación.

Si la intensidad de la señal es baja, debe instalarse, p. ej., un repetidor WLAN.

#### **Conexión Modbus RTU** Conectar las conexiones de comunicación de datos del Fronius Smart Meter IP a la interface Modbus del inversor Fronius mediante un cable de red (tipo CAT5 o superior).

El Fronius Smart Meter IP también puede conectarse a la red (LAN / WLAN). Esto permite actualizar el software.

Dirección de Modbus estándar y puerto TCP:

Dirección: 1

strength

ົ

ົ

Puerto TCP: 502

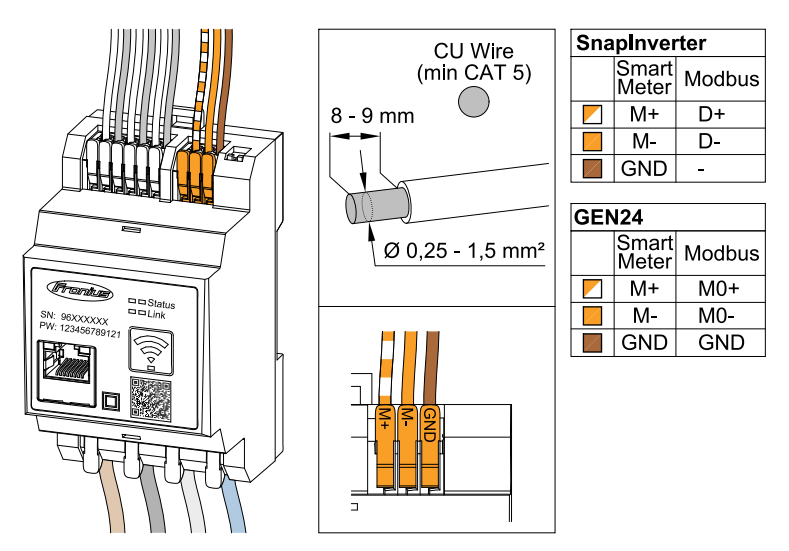

Para evitar interferencias, debe utilizarse la resistencia final (véase el capítulo **[Ajuste de la resistencia final Modbus RTU](#page-25-0)** en la página **[26](#page-25-0)**).

Si se instala una batería en el sistema, debe ajustarse el interruptor BIAS (consultar el capítulo **[Ajuste de Modbus RTU BIAS](#page-27-0)** en la página **[28](#page-27-0)**).

Es necesario realizar otros ajustes en la interface web del inversor y del Smart Meter.

### <span id="page-25-0"></span>**Más información para una puesta en marcha correcta.**

Tener en cuenta las siguientes indicaciones para la conexión de la línea de comunicación de datos al inversor.

- Utilizar un cable de red de tipo CAT5 o superior.
- Para líneas de datos relacionadas (D+ / D- o M1+ / M1-), debe utilizarse una pareja de cables torcidos juntos.
- Si las líneas de datos se encuentran cerca del cableado de red, utilizar hilos o cables concebidos para 300 V hasta 600 V (nunca menos que la tensión de servicio).
- Utilizar líneas de datos con aislamiento doble o envoltura si se encuentran cerca de conductores pelados.
- Utilizar cables Twisted-Pair blindados para evitar que se produzcan incidencias.
- En cada borne de conexión pueden instalarse dos hilos. Para ello, torcerlos primero, introducirlos en el terminal y apretarlos firmemente. **Observación:** Un hilo suelto es capaz de desactivar toda la zona de red.
- Las conexiones de comunicación de datos del Fronius Smart Meter IP están separadas galvánicamente de las tensiones peligrosas.

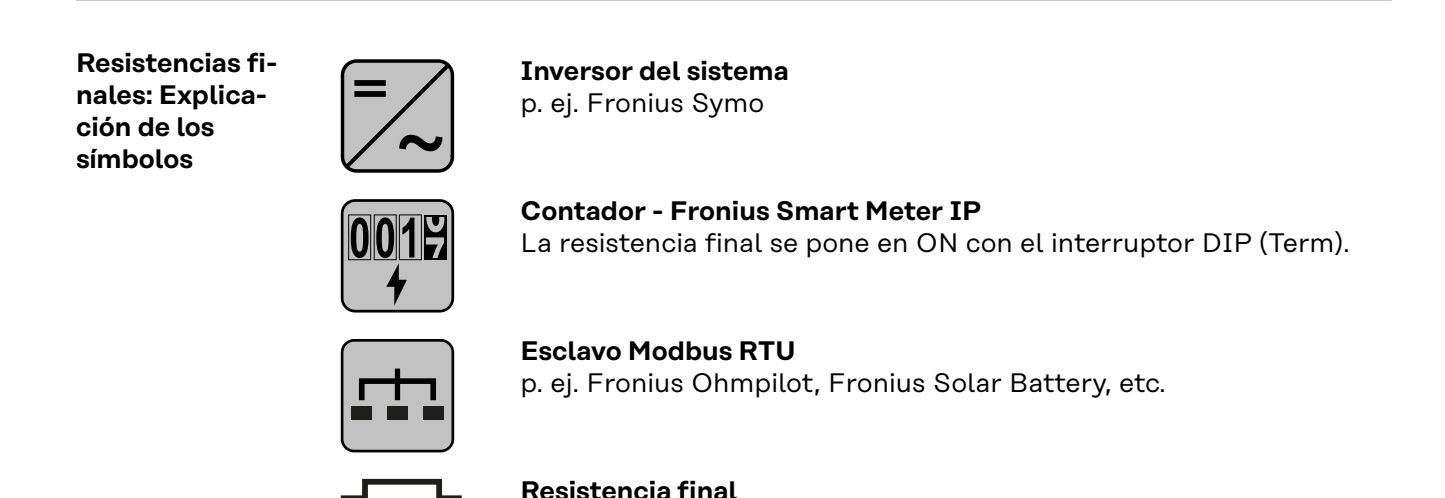

**Ajuste de la resistencia final Modbus RTU**

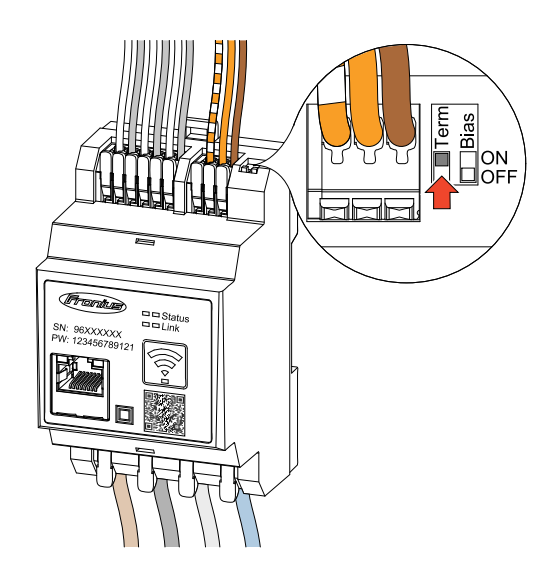

R 120 Ohm

La resistencia final está integrada en el Fronius Smart Meter IP y se ajusta mediante un interruptor.

Para obtener información sobre si la resistencia final debe ajustarse o no, consultar el capítulo **[Resistencias fina](#page-26-0)[les](#page-26-0)** en la página **[27](#page-26-0)**.

<span id="page-26-0"></span>**Resistencias finales** Debido a interferencias, se recomienda utilizar resistencias finales (según la siguiente sinopsis) para garantizar un funcionamiento perfecto.

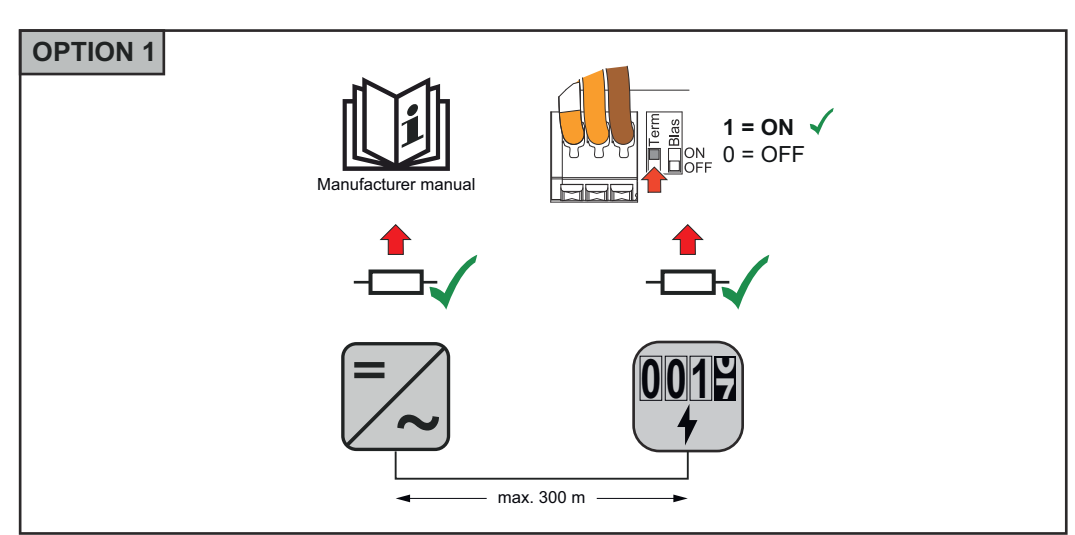

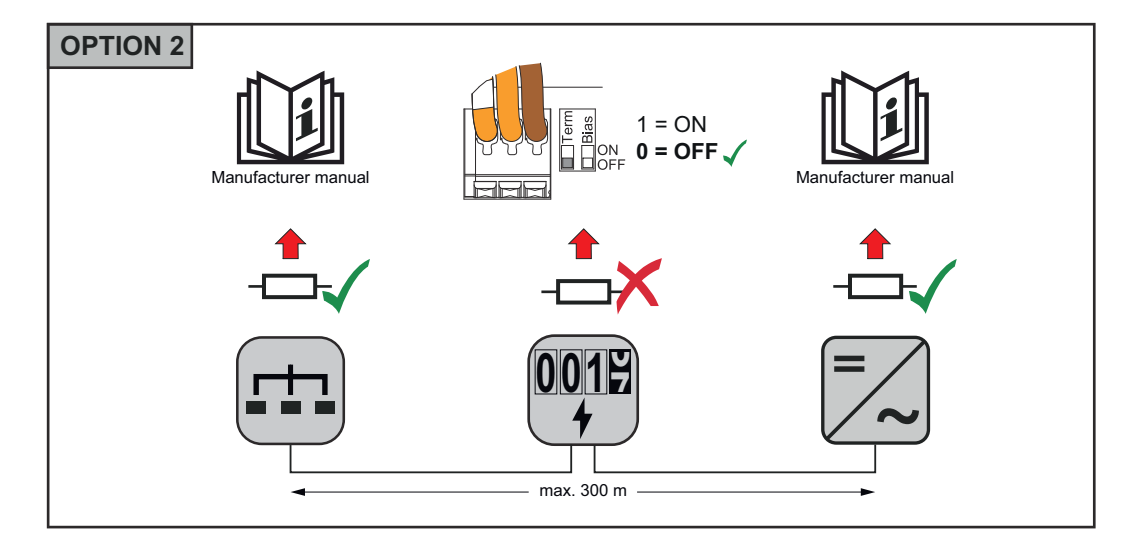

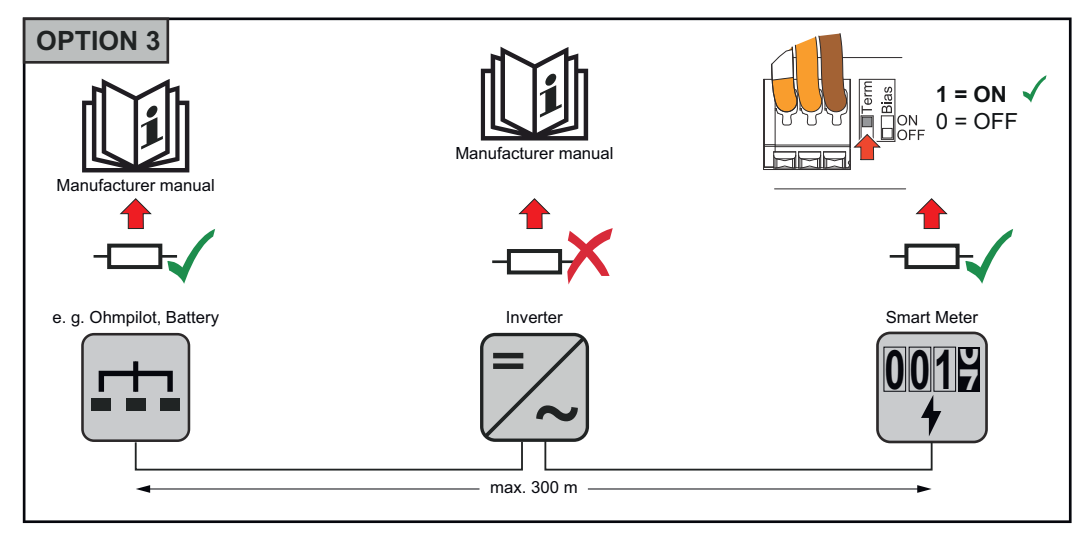

<span id="page-27-0"></span>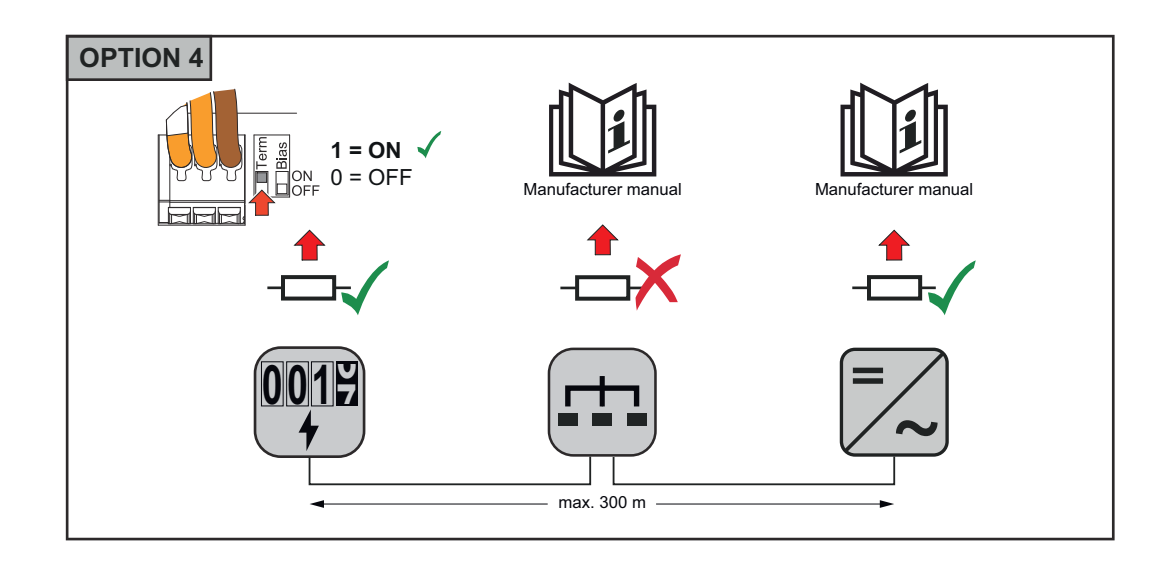

### **Ajuste de Modbus RTU BIAS**

Si el Smart Meter está conectado a la misma interface Modbus (MB0 o MB1) que la batería, el interruptor BIAS debe estar en ON.

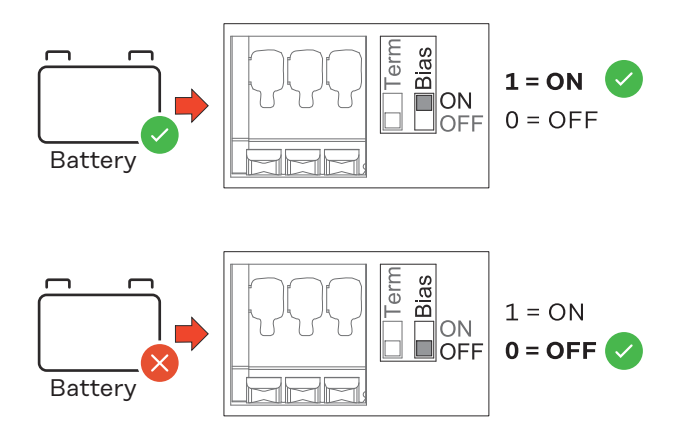

## <span id="page-28-0"></span>**Puesta en servicio**

### <span id="page-30-0"></span>**Puesta en marcha del Fronius Smart Meter IP**

**ES**

**Puesta en marcha del Fronius** Follow instructions Scan QR-Code Initial password for UI: *123* **Smart Meter IP con smartphone o tablet A** Passwor 1 2 press 2 sec open access point **1** Abrir el punto de acceso presionando el botón durante dos segundos → el LED de enlace derecho parpadea en rojo. **2** Escanear el código QR de la parte frontal del equipo con un smartphone o una tablet **3** Introducir la dirección IP 192.168.250.181 en la barra de direcciones del navegador y confirmar. Se abre el asistente de instalación. **4** Seguir las indicaciones del asistente de instalación en cada área y completar la instalación. **5** Añadir el Smart Meter IP en la interface de usuario del inversor (consultar Puesta en marcha del GEN24 / SnapINverter)

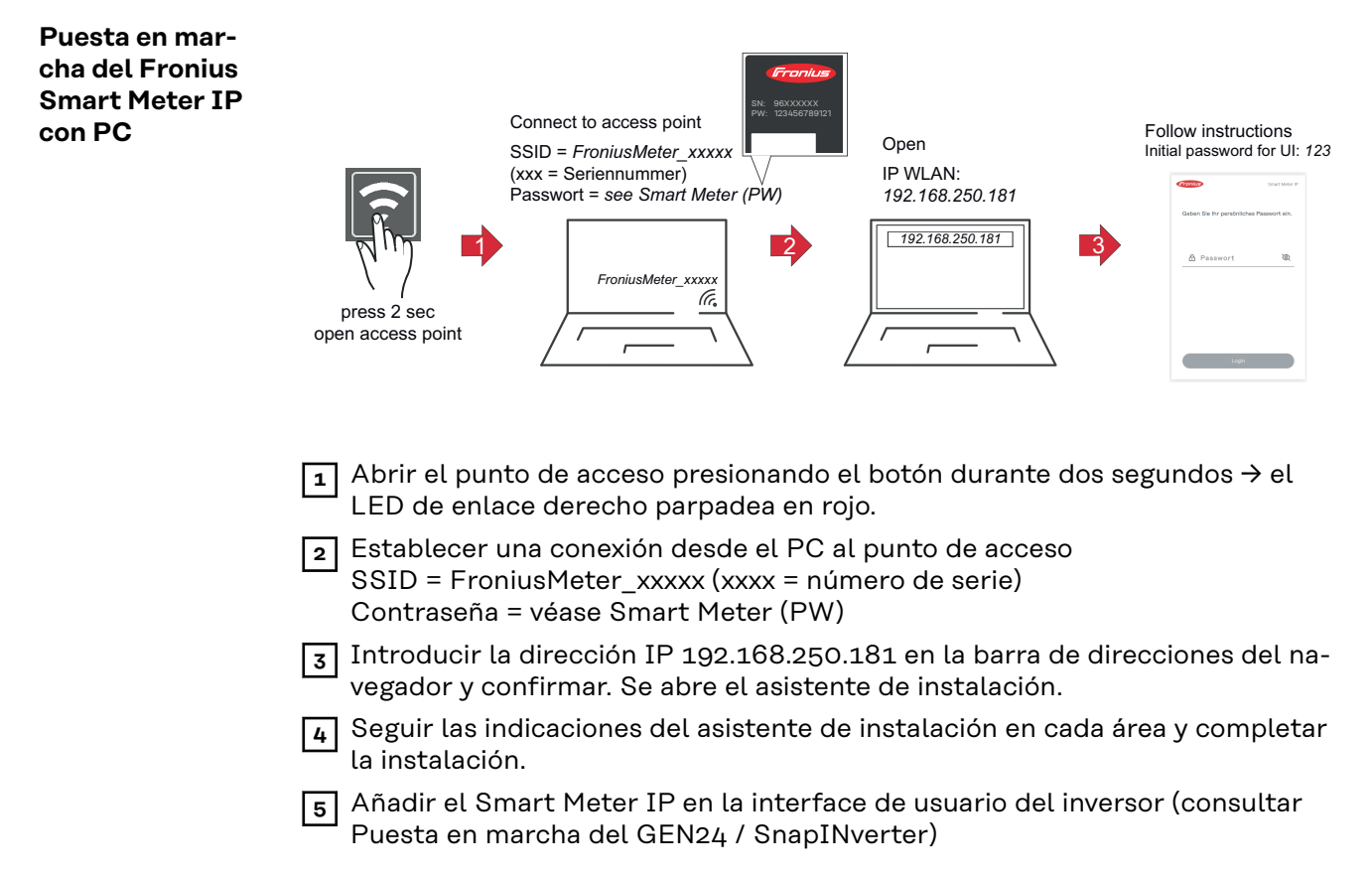

## <span id="page-31-0"></span>**Fronius SnapINverter**

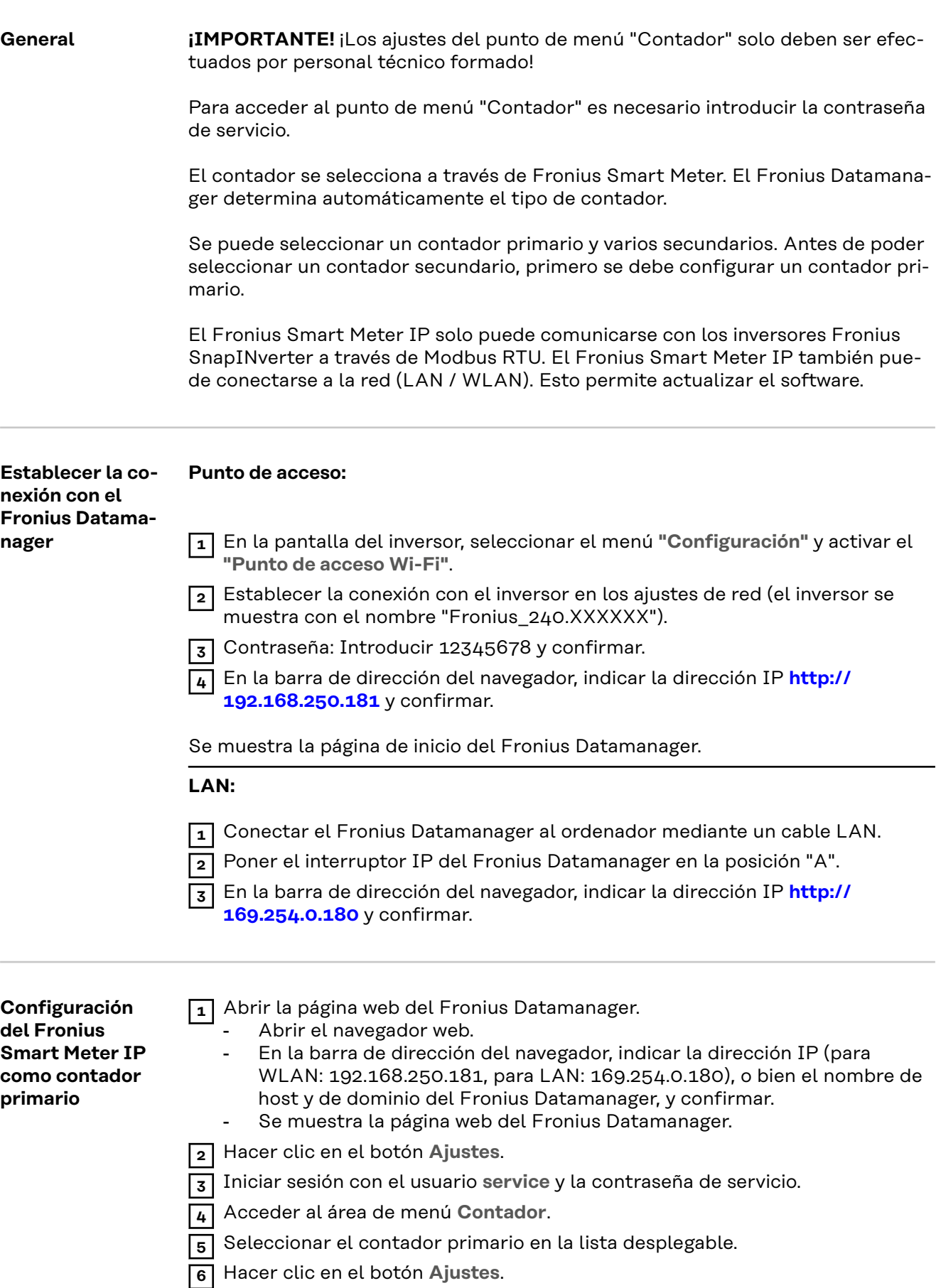

<span id="page-32-0"></span>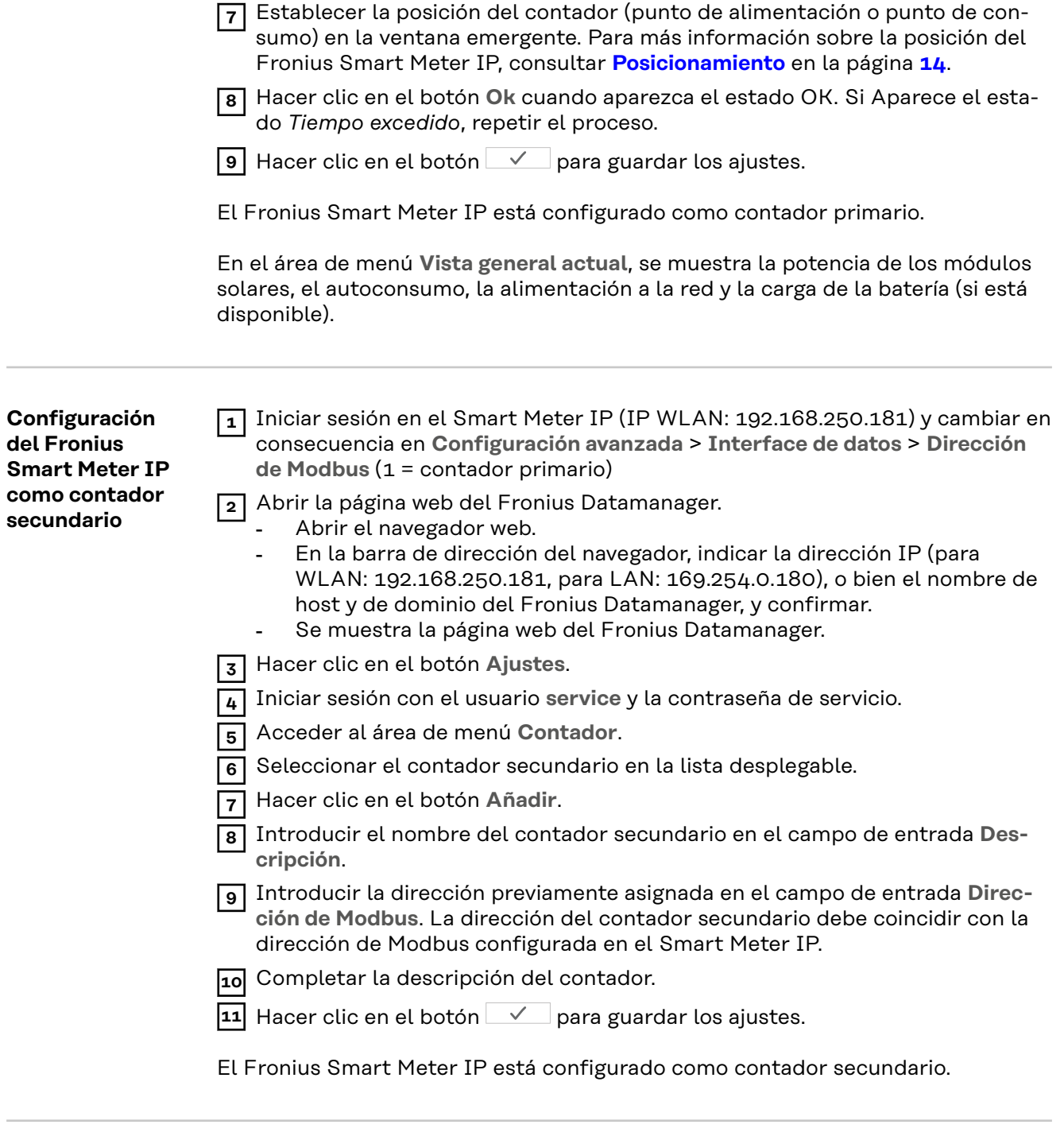

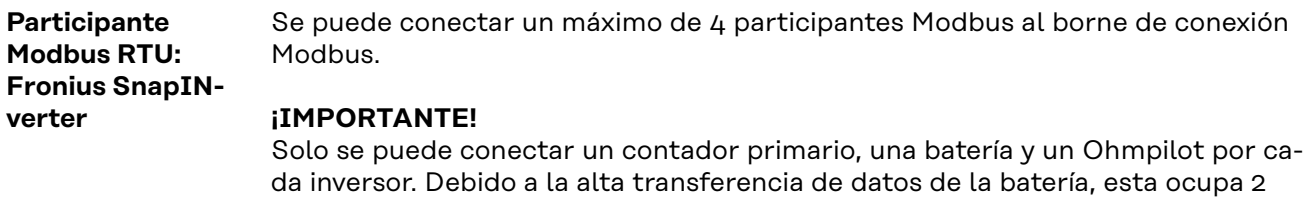

participantes.

### <span id="page-33-0"></span>**Ejemplo:**

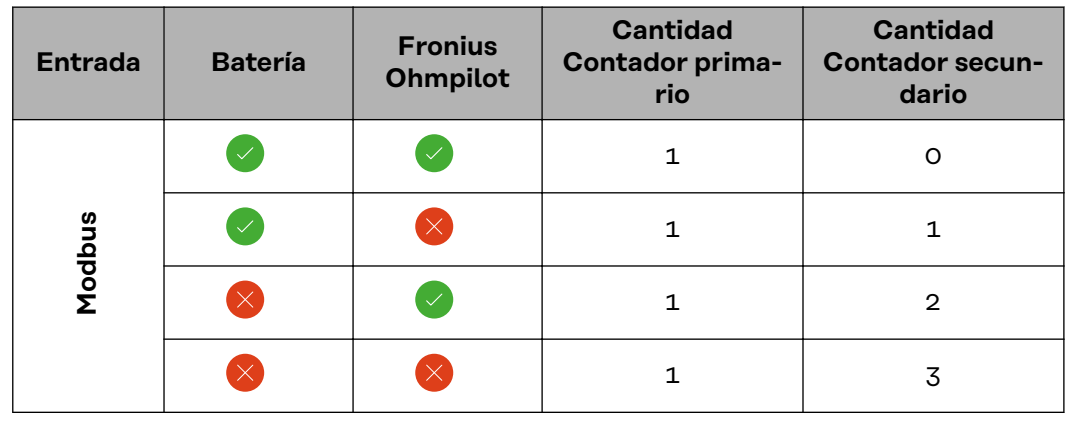

**Sistema de contadores múltiples: Explicación de los símbolos**

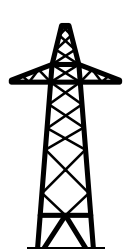

### **Red de corriente**

Alimenta a los consumidores del sistema si no hay suficiente energía disponible en los módulos solares o en la batería.

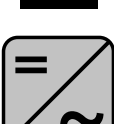

### **Inversor del sistema**

p. ej. Fronius Primo, Fronius Symo, etc.

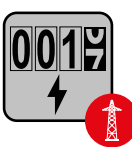

### **El Fronius Smart Meter**

mide los datos relevantes para calcular las cantidades de electricidad (principalmente los kilovatios-hora del uso de la red y la alimentación a la red). La comercializadora de electricidad factura un uso de la red basado en los datos relevantes y el comprador del excedente paga la alimentación a la red.

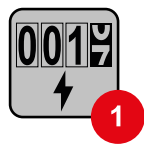

### El **contador primario**

registra la curva de carga del sistema y pone a disposición los datos medidos para la crear perfiles de energía en Fronius Solar.web. El contador primario también controla la regulación dinámica de la alimentación.

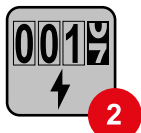

### El **contador secundario**

registra la curva de carga de los consumidores individuales (p. ej. lavadora, lámparas, TV, bomba de calor, etc.) en la rama de consumo y pone a disposición los datos medidos para crear perfiles de energía en Fronius Solar.web.

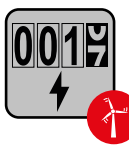

### El **contador de generadores**

registra la curva de carga de los generadores individuales (p. ej. turbina eólica) en la rama de consumo y pone a disposición los datos medidos para crear perfiles de energía en Fronius Solar.web.

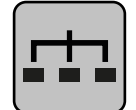

### **Esclavo Modbus RTU**

p. ej. Fronius Ohmpilot, Fronius Solar Battery, etc.

**Consumidores del sistema** p. ej. lavadora, lámparas, televisión, etc.

<span id="page-34-0"></span>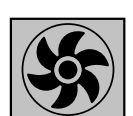

**Consumidores adicionales del sistema** p. ej. bomba de calor

**Generadores adicionales del sistema** p. ej. turbina eólica

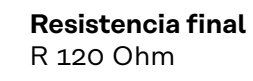

**Sistema de contadores múltiples: Fronius SnapINverter**

Si se instalan varios Fronius Smart Meter, se debe establecer una dirección distinta para cada uno (ver **[Configuración avanzada](#page-45-0)** en la página **[46](#page-45-0)**). El contador primario siempre tiene la dirección 1. Todos los demás contadores se van numerando en la dirección de la red de 2 a 14. Se pueden utilizar juntos Fronius Smart Meter con diferentes rangos de potencia.

### **¡IMPORTANTE!**

No utilizar más de 3 contadores secundarios en el sistema. Para evitar interferencias, se recomienda instalar las resistencias finales según el capítulo **[Resisten](#page-26-0)[cias finales](#page-26-0)** en la página **[27](#page-26-0)**.

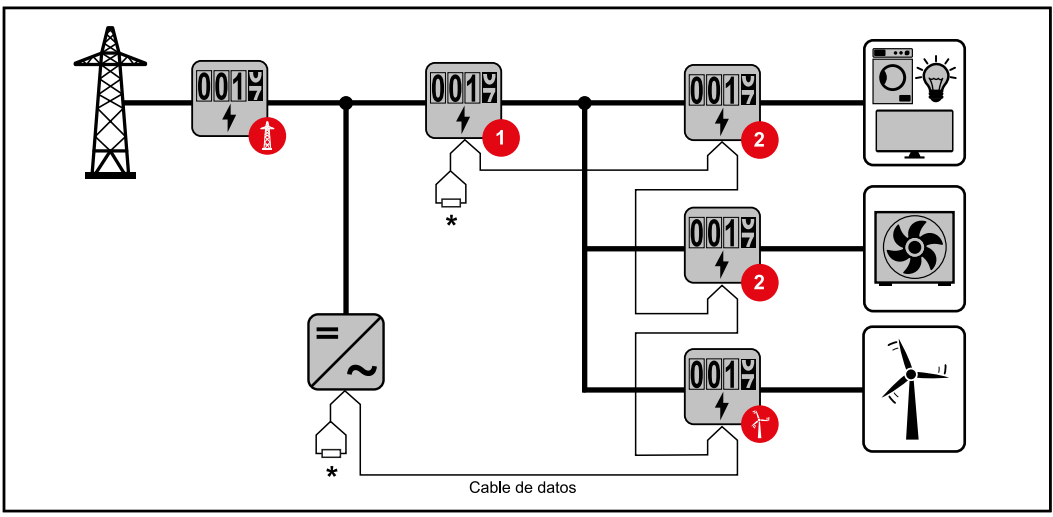

*Posición del contador primario en la rama de consumo. \*Resistencia final R 120 Ohm*

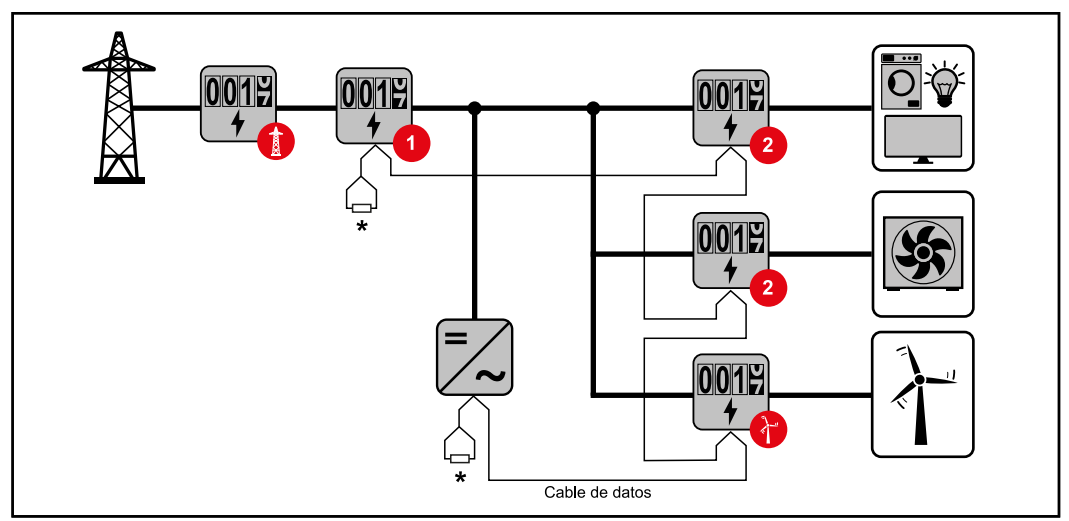

*Posición del contador primario en el punto de alimentación. \*Resistencia final R 120 Ohm*

### **En un sistema de contadores múltiples deben tenerse en cuenta los siguientes aspectos:**

- Cada dirección de Modbus solo puede asignarse una vez.
- Posicionar las resistencias finales individualmente por cada canal.

### <span id="page-36-0"></span>**Inversor Fronius GEN24**

### **General ¡IMPORTANTE!** Los ajustes del punto de menú **Configuración del equipo** solo deben ser efectuados por personal técnico formado.

Para acceder al punto de menú **Configuración del equipo** es necesario introducir la contraseña de asistente técnico.

Se pueden utilizar Fronius Smart Meter IP trifásicos o monofásicos. En ambos casos, la elección se realiza en el área de menú **Componentes**. El tipo de contador se determina automáticamente.

Se puede seleccionar un contador primario y varios secundarios. Antes de poder seleccionar un contador secundario, primero se debe configurar un contador primario.

El Fronius Smart Meter IP se puede conectar con Modbus TCP o Modbus RTU.

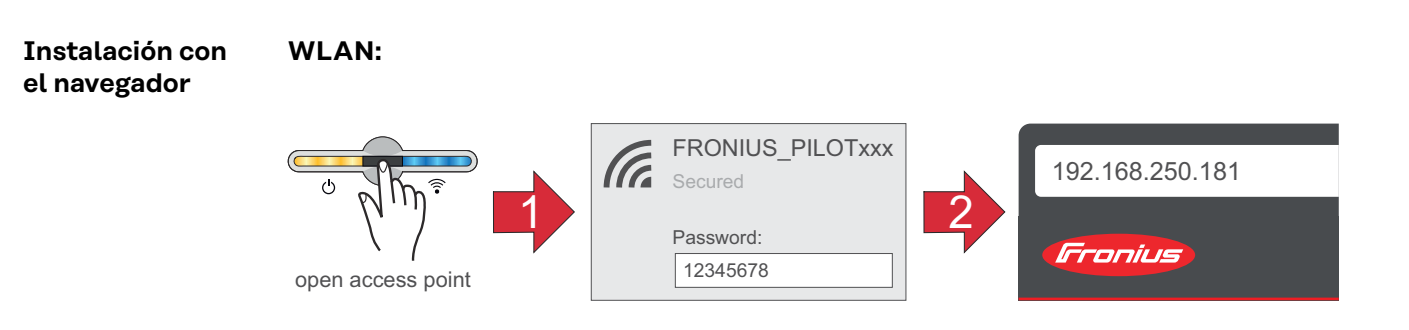

- **1** Abrir el Accesspoint tocando el sensor una vez  $\mathcal{L}$  → LED de comunicación: parpadea en azul.
- **2** Establecer la conexión con el inversor en los ajustes de red (el inversor se muestra con el nombre "FRONIUS\_PILOT" y el número de serie del equipo).
- **3** Contraseña: Introducir 12345678 y confirmar. **¡IMPORTANTE!** Para introducir una contraseña en Windows 10, primero debe activarse el enlace "Conectar usando una clave de seguridad de red en su lugar" para habili-
- tar la conexión con la contraseña: 12345678. **4** Introducir la dirección IP 192.168.250.181 en la barra de direcciones del navegador y confirmar. Se abre el asistente de instalación.
- **5** Seguir las indicaciones del asistente de instalación en cada área y completar la instalación.
- **6** Añadir los componentes del sistema en Solar.web y poner en marcha la instalación fotovoltaica.

El asistente de red y la configuración del producto pueden ejecutarse de forma independiente. El asistente de instalación Solar.web requiere una conexión de red.

<span id="page-37-0"></span>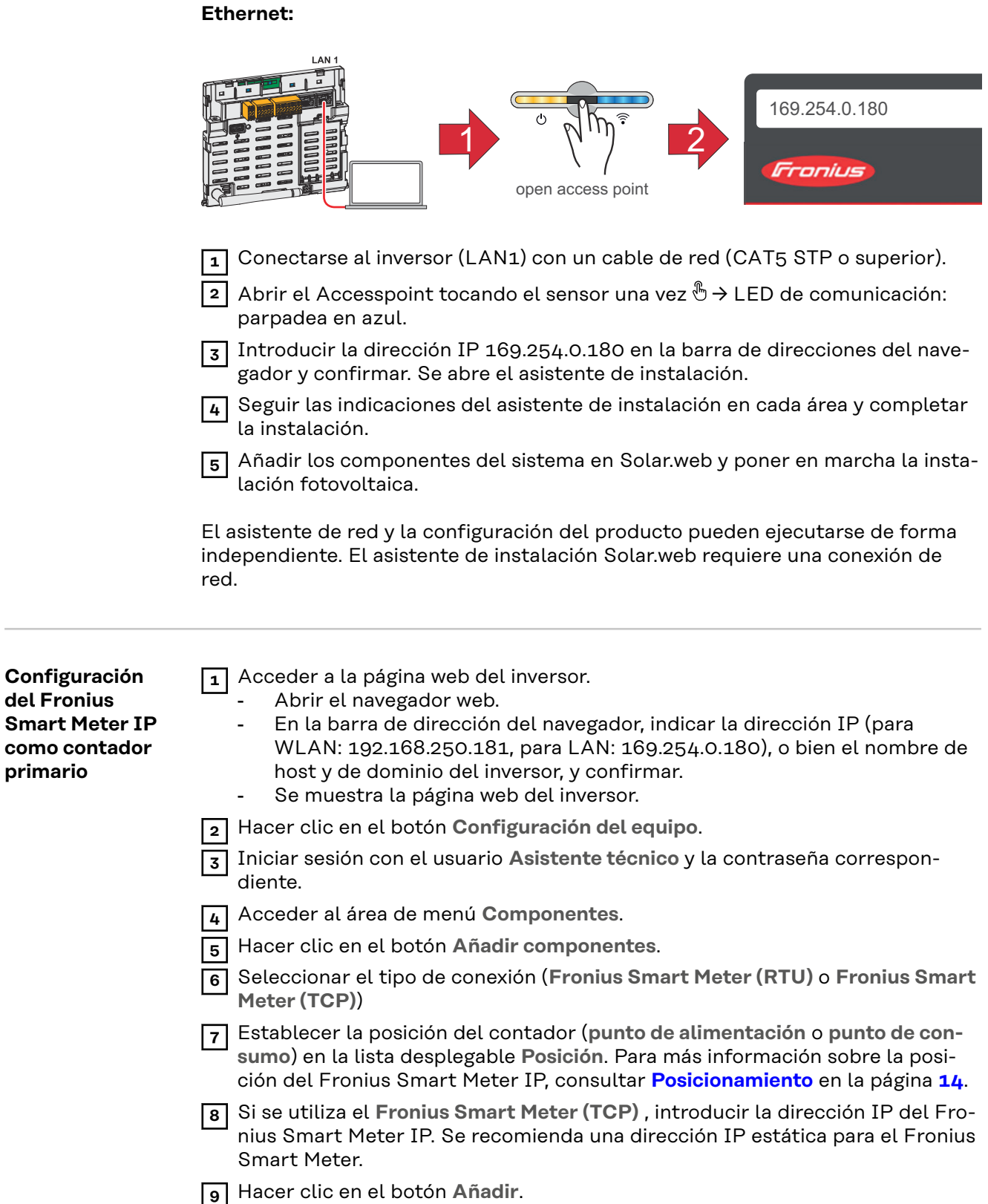

**10** Hacer clic en el botón **Guardar** para guardar los ajustes.

El Fronius Smart Meter IP está configurado como contador primario.

**primario**

<span id="page-38-0"></span>![](_page_38_Picture_217.jpeg)

**Modbus TCP:** Se puede utilizar un máximo de 7 contadores secundarios en el sistema.

### **¡IMPORTANTE!**

Solo se puede conectar un contador primario, una batería y un Ohmpilot por cada inversor. Debido a la alta transferencia de datos de la batería, esta ocupa 2 participantes.

### <span id="page-39-0"></span>**Ejemplo 1:**

![](_page_39_Picture_180.jpeg)

**Ejemplo 2:**

![](_page_39_Picture_181.jpeg)

**Sistema de contadores múltiples: Explicación de los símbolos**

![](_page_39_Picture_5.jpeg)

### **Red de corriente**

Alimenta a los consumidores del sistema si no hay suficiente energía disponible en los módulos solares o en la batería.

![](_page_39_Picture_8.jpeg)

### **Inversor del sistema**

p. ej. Fronius Primo, Fronius Symo, etc.

![](_page_39_Picture_11.jpeg)

### **El Fronius Smart Meter**

mide los datos relevantes para calcular las cantidades de electricidad (principalmente los kilovatios-hora del uso de la red y la alimentación a la red). La comercializadora de electricidad factura un uso de la red basado en los datos relevantes y el comprador del excedente paga la alimentación a la red.

<span id="page-40-0"></span>![](_page_40_Picture_0.jpeg)

### El **contador primario**

registra la curva de carga del sistema y pone a disposición los datos medidos para la crear perfiles de energía en Fronius Solar.web. El contador primario también controla la regulación dinámica de la alimentación.

![](_page_40_Picture_3.jpeg)

### El **contador secundario**

registra la curva de carga de los consumidores individuales (p. ej. lavadora, lámparas, TV, bomba de calor, etc.) en la rama de consumo y pone a disposición los datos medidos para crear perfiles de energía en Fronius Solar.web.

![](_page_40_Picture_6.jpeg)

### El **contador de generadores**

registra la curva de carga de los generadores individuales (p. ej. turbina eólica) en la rama de consumo y pone a disposición los datos medidos para crear perfiles de energía en Fronius Solar.web.

![](_page_40_Figure_9.jpeg)

### **Esclavo Modbus RTU**

p. ej. Fronius Ohmpilot, Fronius Solar Battery, etc.

![](_page_40_Picture_12.jpeg)

**Consumidores del sistema** p. ej. lavadora, lámparas, televisión, etc.

![](_page_40_Picture_14.jpeg)

### **Consumidores adicionales del sistema** p. ej. bomba de calor

![](_page_40_Picture_16.jpeg)

**Generadores adicionales del sistema** p. ej. turbina eólica

**Resistencia final** R 120 Ohm

**Sistema de contadores múltiples: Inversor Fronius GEN24**

Si se instalan varios Fronius Smart Meter, se debe establecer una dirección distinta para cada uno (ver **[Configuración avanzada](#page-45-0)** en la página **[46](#page-45-0)**). El contador primario siempre tiene la dirección 1. Todos los demás contadores se van numerando en la dirección de la red de 2 a 14. Se pueden utilizar juntos Fronius Smart Meter con diferentes rangos de potencia.

### **¡IMPORTANTE!**

No utilizar más de 7 contadores secundarios en el sistema. Es posible una conexión de datos vía RTU y TCP. Para evitar interferencias, se recomienda instalar las resistencias finales según el capítulo **[Ajuste de la resistencia final Modbus RTU](#page-25-0)**, en la página **[26](#page-25-0)**.

![](_page_41_Figure_0.jpeg)

*Posición del contador primario en la rama de consumo. \*Resistencia final R 120 Ohm*

![](_page_41_Figure_2.jpeg)

*Posición del contador primario en el punto de alimentación. \*Resistencia final R 120 Ohm*

### **En un sistema de contadores múltiples deben tenerse en cuenta los siguientes aspectos:**

- Conectar el contador primario y la batería en diferentes canales (recomendado).
- Distribuir de manera uniforme el resto de los participantes de Modbus
- Cada dirección de Modbus solo puede asignarse una vez.
- Posicionar las resistencias finales individualmente por cada canal.

## <span id="page-42-0"></span>**Fronius Smart Meter IP - Página web**

## <span id="page-44-0"></span>**Sinopsis**

### **Vista general Datos de medición y conexión**

![](_page_44_Figure_3.jpeg)

**Idioma**

Aquí se puede ajustar el idioma deseado mediante el menú desplegable.

![](_page_44_Figure_6.jpeg)

**Cambiar contraseña**

Aquí se puede establecer una nueva contraseña.

Política de contraseñas

- Mínimo 6 caracteres
- Al menos 3 de las siguientes 4 características: mayúsculas, minúsculas, números, caracteres especiales

Si se ha olvidado la contraseña, deberá restablecerse el Smart Meter (consultar el capítulo **[Restablececimiento de la configuración de](#page-46-0)  [fábrica](#page-46-0)** en la página **[47](#page-46-0)**.

![](_page_44_Figure_13.jpeg)

**Configuración avanzada**

Para más información sobre la configuración, consultar el capítulo **[Configuración avanzada](#page-45-0)** en la página **[46](#page-45-0)**.

![](_page_44_Figure_16.jpeg)

**Información**

Aquí se muestran diferentes datos sobre el Fronius Smart IP. Esta información puede ser útil en un caso de soporte.

![](_page_44_Figure_19.jpeg)

**Logout**

Al hacer clic en el botón, se cierra la sesión del usuario actual.

## <span id="page-45-0"></span>**Ajustes**

#### **Configuración avanzada**

Aquí se puede configurar la conexión WLAN o LAN. Se recomienda utilizar una dirección IP estática.

**Valores del contador**

**Red**

Aquí se pueden corregir o poner a 0 todos los valores del contador.

La corriente de entrada de los transformadores de corriente se puede modificar, véase **[Modificar la corriente de entrada de los transformadores de corriente](#page-46-0)** en la página **[47](#page-46-0)**.

**Actualización de software**

Los ajustes relativos a las actualizaciones de software pueden realizarse aquí. Es posible configurar la actualización automática. Observar los Términos y condiciones generales.

**INTERFACES DE DATOS**

Pueden utilizarse simultáneamente varias interfaces de datos

**Vistas detalladas** - Es necesario introducir los datos de acceso a la interface de usuario.

- **Opinión de los expertos**: se muestran todos los valores de medición disponibles del Fronius Smart Meter IP.
- **REST/JSON**: Se muestran los datos de medición actuales.
- **REST/XML**: solo visible si la interface **REST/XML** está activada en las interfaces de datos. Se muestran los datos de medición actuales.

### **INTERFACES DE DATOS**

- **REST/XML:** para activar la interface REST/XML.
- **Fronius Backend**: se puede establecer una conexión con un broker MQTT a través del backend de Fronius. Este ajuste es necesario para Fronius Emil, por ejemplo. Para obtener más información, ponerse en contacto con el Fronius System Partner.
- **Modbus (TCP y RTU)**:
	- **Dirección de Modbus**: debe modificarse en consecuencia en el modo multicontador ( $1$  = contador primario)
	- Puerto Modbus TCP: este valor debe coincidir con el ajuste del inversor (puerto por defecto: 502).

**Monofásico/multifase**

Aquí se puede seleccionar el tipo de conexión del Fronius Smart Meter IP.

**Reiniciar el equipo**

Hacer clic en **Reiniciar el equipo** para reiniciar el Fronius Smart Meter IP.

<span id="page-46-0"></span>**Restablececimiento de la configuración de fábrica**

![](_page_46_Figure_1.jpeg)

Si se presiona la tecla **WLAN Accesspoint y Reset** durante 20 segundos, se restablece la configuración de fábrica del Fronius Smart Meter IP. Todos los LED del Fronius Smart Meter IP se apagan y el equipo se reinicia (puede tardar unos minutos).

Todos los valores se ponen a 0 y se restablece la configuración. Después de un restablecimiento de fábrica, es necesario volver a configurar el equipo.

**Modificar la corriente de entrada de los transformadores de corriente**

La corriente de entrada de los transformadores de corriente puede modificarse tras la puesta en marcha:

**1** Abrir el menú **Configuración avanzada** > **Valores del contador** .

**2** Hacer clic en el botón **Transformadores de corriente** .

**3** Introducir la corriente de entrada de los transformadores de corriente conectados en amperios y hacer clic en **Siguiente** . El valor de la corriente de entrada está impreso en el transformador de co-

rriente o en un documento adjunto.

**4** Confirmar el cambio de valor pulsando **Guardar** .

## <span id="page-48-0"></span>**Anexo**

## <span id="page-50-0"></span>**Cuidado, mantenimiento y eliminación**

![](_page_50_Picture_55.jpeg)

### <span id="page-51-0"></span>**Datos técnicos**

**Datos técnicos Velocidad de transmisión del Modbus:** 9600 baudios **Bit de paridad:** ninguno

### **Versión de software:**

- Fronius GEN24 y Tauro: compatibilidad total (a partir de la versión 1.24.1)
- Fronius Datamanager 2.0: Modbus RTU (a partir de la versión 3.25.1)
- Fronius Symo Hybrid: Modbus RTU (a partir de la versión 1.25.1)

![](_page_51_Picture_200.jpeg)

![](_page_51_Picture_201.jpeg)

![](_page_51_Picture_202.jpeg)

![](_page_52_Picture_192.jpeg)

![](_page_52_Picture_193.jpeg)

![](_page_52_Picture_194.jpeg)

![](_page_52_Picture_195.jpeg)

![](_page_52_Picture_196.jpeg)

**ES**

<span id="page-53-0"></span>![](_page_53_Picture_91.jpeg)

![](_page_53_Picture_92.jpeg)

### **Garantía de fábrica de Fronius**

Las cláusulas de garantía detalladas específicas para cada país están disponibles en Internet:

www.fronius.com/solar/warranty

Para poder disfrutar de todo el período de garantía para la batería de almacenamiento o el inversor Fronius que ha instalado recientemente, rogamos que se registre en: www.solarweb.com.

![](_page_55_Picture_0.jpeg)

### **Fronius International GmbH**

Froniusstraße 1 4643 Pettenbach Austria contact@fronius.com www.fronius.com

At www.fronius.com/contact you will find the contact details of all Fronius subsidiaries and Sales & Service Partners.